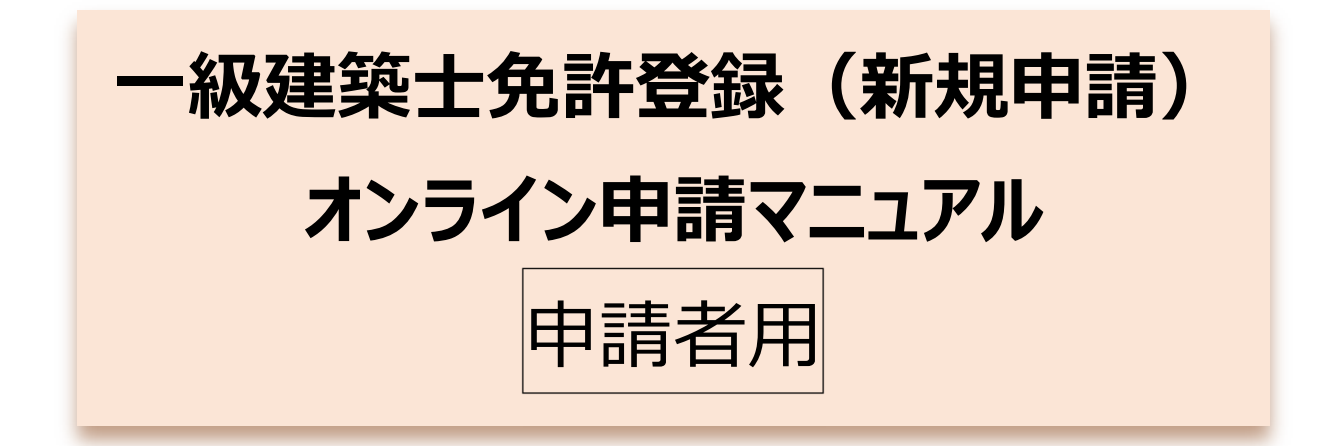

公益社団法人日本建築士会連合会 2024 年 3 月 Ver2.4

# 目次

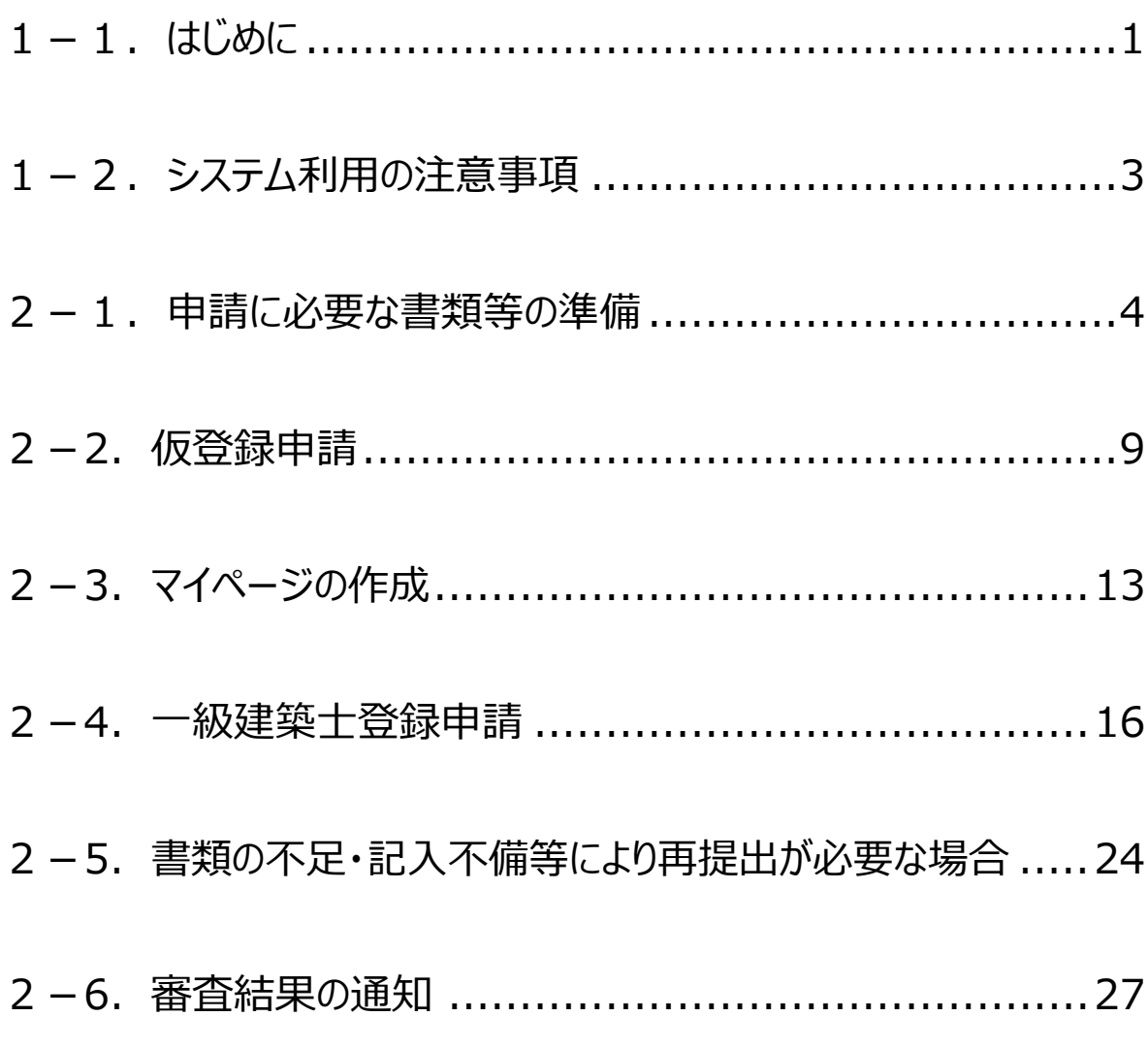

# <span id="page-2-0"></span>**(1)オンライン申請の流れ**

一級建築士の免許登録におけるオンライン申請(新規申請)について、申請者が、申請から免許証明 書を受取るまでの流れは以下のフロー図をご参照ください。

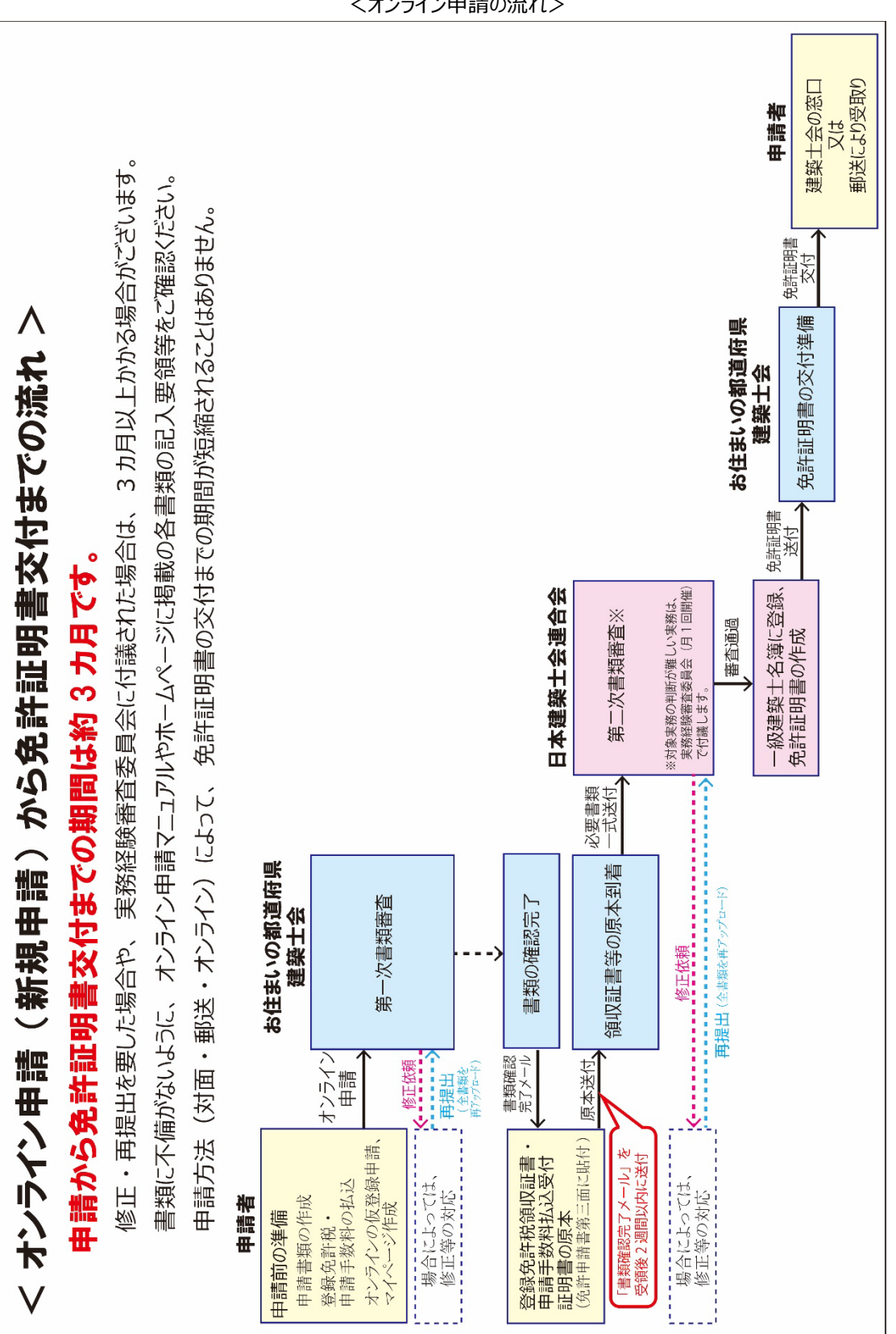

<オンライン申請の流れ>

### **(2)オンライン申請が可能な申請**

一級建築士オンライン申請システムを利用して行うことが出来る手続きは、「新規申請」と「住所等の届出」 です。

本書では、「新規申請」に関する申請方法や注意事項などについて解説します。「住所等の届出」に関す るオンライン申請方法については、別途、「一級建築士住所等の届出 申請者用 」のマニュアルをご確認くだ さい。

#### **(3)オンライン申請の事前準備**

一級建築士の一部の手続きでは、オンライン申請が可能です。初めてオンライン申請を行う際は、パソコン の利用環境等の事前準備やメールアドレスの設定等が必要です。

### **以下を必ずご確認ください。**

**推奨環境について**

 $\bullet$  OS

- ・ Windows10 以上(スマートフォン、Mac は対応しておりません)
- ●ブラウザ
- · Microsoft Edge (最新版)
- ・ Mozilla Firefox(最新版)
- · Google Chrome (最新版)

※動作確認ブラウザでもお客さまの設定によっては、ご利用できない場合や正しく表示されない場合があります。

#### **メールアドレスについて**

メールアドレスの登録が必須です。プロバイダーメールアドレスや Gmail アドレス等をご準備ください。 **※勤務先法人のメールアドレスまたは携帯電話・スマートフォン等のキャリアメールは使用不可です。**

本システムからのメールは「touroku@touroku-online1.jp」で送信します。「touroku@tourokuonline1.jp」からのメールを受信可能な設定にしてください。

なお、日本建築士会連合会および申請された都道府県建築士会から送信するメールについて、受信 できない場合等に発生するいかなる不利益についても、日本建築士会連合会および申請された建築士 会は責任を負いません。

# <span id="page-4-0"></span>**1-2.システム利用の注意事項**

- ・ **オンライン申請は、合格者本人以外の申請は受け付けられません。**合格者本人でないことが判明した 場合、申請が無効になることがあります。
- ・ **平成 20 年以前に一級建築士試験を合格された方は、オンラインによる申請ができません。**対面(都 道府県建築士会窓口)申請か郵送による申請を行ってください。
- ・ **一級建築士試験合格通知書を紛失している場合は申請を受け付ける事が出来ません。**「公益財団 法人建築技術教育普及センター」へ再発行の申請をしてください。
- ・ 一級建築士免許申請に必要な書類は、オンライン申請フォームから提出して頂きます。 オンライン申請フォームに免許申請に必要なファイル以外をアップロードしないでください。申請が無効にな ることがあります。
- ・ **いかなる場合も提出いただいた書類は返却いたしません。**申請前にコピーまたはスキャンを取り、免許証 明書の交付を受けるまでは、申請者自身において適切に保管・保存をしてください。申請後、建築士会 または本会より確認や修正をお願いすることがございます。
- ・ **申請に必要な書類に不足や不備がある場合は、申請の受理が行えません。** 申請不備の内容が修正で済むものであれば、登録いただいたメールアドレスに修正を依頼するメールを送 信、または電話連絡をいたしますので、その依頼指示に従ってください。また、登録要件を満たさない申請 の場合は、申請を受け付けることが出来ない旨を、ご連絡させていただくことがございます。 なお、本会および住所地の建築士会からの修正に係るメールに返信をいただく際は、いずれの場合であっ てもファイルの添付は行わないでください。ファイル添付をしているメールは受信できません。また、メールの 誤送等による損失・損害・トラブルに関し、本会および住所地の建築士会は一切の責任を負いません。
- ・ **「書類提出完了」をもって建築士としての免許登録は終了しません。**書類提出完了後、実務経験等 の審査を行い、登録要件を満たしていると認められれば免許登録を行います。 なお、免許申請から免許証明書の交付まで、通常、3カ月程度かかりますのでご了承ください。(書類 に修正が必要な場合や実務経験が認められるか判断が難しい場合は、3カ月以上かかる場合がござい ます。)
- ・ オンライン申請により取得した個人情報は、適切に管理し一級建築士免許証明書交付手続きのために 本会および住所地の都道府県建築士会で使用いたします。

# <span id="page-5-0"></span>**2-1.申請に必要な書類等の準備**

### **(1)提出が必要な書類等について**

免許登録の新規申請の際に提出する書類は、一級建築士試験の合格年や、学歴または資格要件によ って異なります。下記フローにより、申請者ご自身が「A」~「E」のいずれに該当するかをご確認ください。

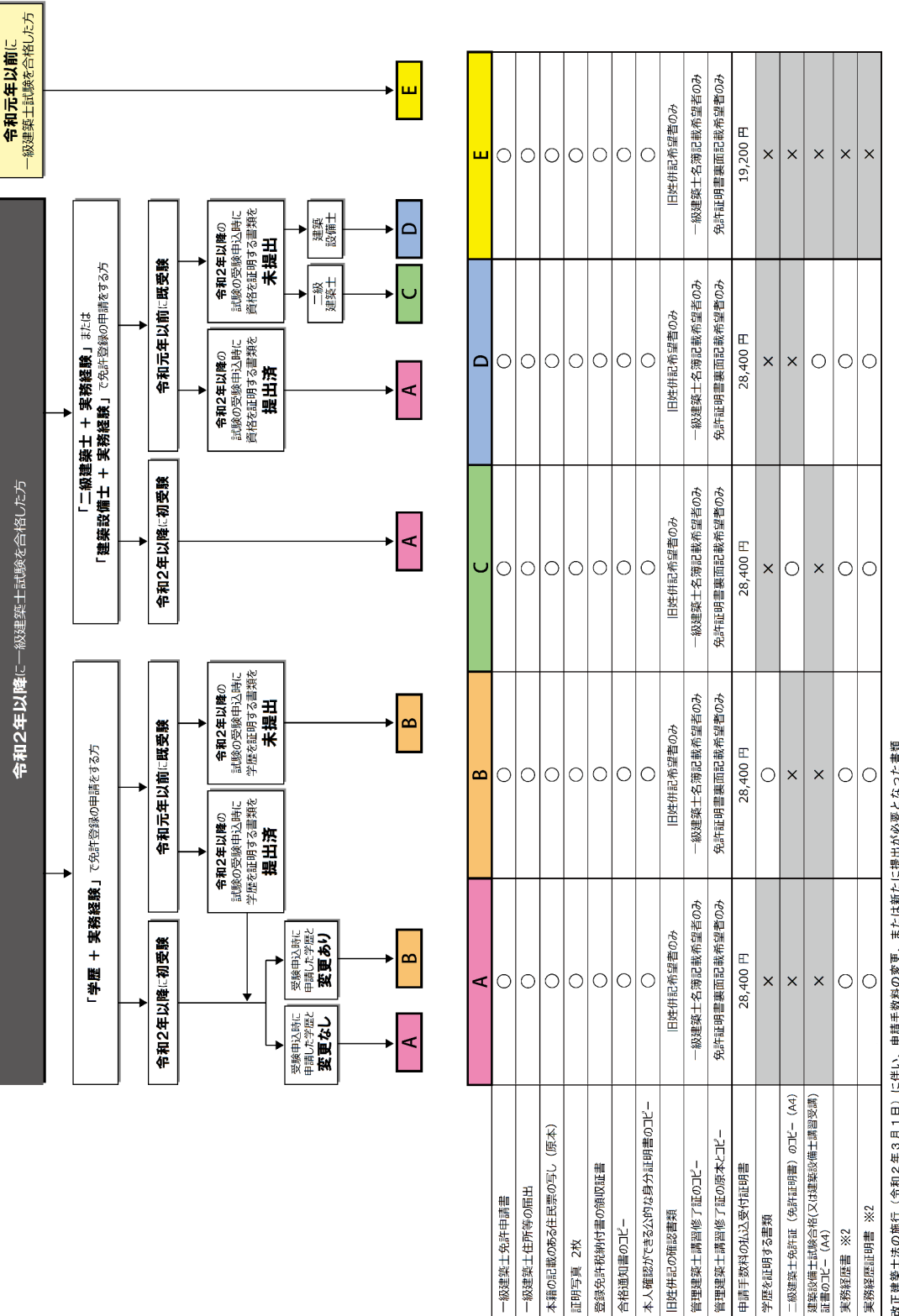

<免許登録申請に必要な書類について>

改正建築士法の施行(令和2年3月1日)に伴い、申請手数料の変更、または新たに提出が必要となった書類<br>建築実務を行った勤務先が複数あり、各々の実務経歴をもって免許申請を行う場合は、勤務先毎に作成してください。

 $\frac{1}{2}$  %

学歴を証明する書類

実務経歴書 ※2 実務経歴証明書

必要書類※

合格通知書のコピー

必要書類

証明写真 2枚

#### **(2)書類の作成**

免許登録の新規申請の際に提出する書類は、一級建築士試験の合格年や、学歴または資格要件によ って異なります。本会のホームページ等で書類をダウンロードし必要事項を記入してください。併せて関係各所 より必要な書類を取り寄せ、および免許登録税・申請手数料のお支払いをしてください。

#### **【注意】**

「免許申請(新規登録)」では、「一級建築士試験合格通知書」が手元に無い場合は、登録申請ができませ ん。一級建築士試験合格通知書の再発行が必要な場合は、中央指定試験機関の「公益財団法人建築技術教 育普及センター」(以下、普及センター)へ再発行の申請またはお問い合わせください。

■公益財団法人 建築技術教育普及センター 一級建築士試験に関する問合せ TEL 050-3033-3821

#### **① 令和元年以前の建築士試験に合格した方(前ページのフロー図の「E」に該当する方)**

#### 【**令和元年以前の試験合格者 必要書類 等のホームページ**】

日本建築士会連合会 免許申請(新規登録) 令和元年以前合格者 <http://www.kenchikushikai.or.jp/touroku/kenchikushi/toroku.html>

#### **② 令和 2 年以降の建築士試験に初 めて 受験し、合格した方(前ページのフロー図の「A」に該当する方)** . ..

#### 【**令和 2 年以降の試験合格者 必要書類 等のホームページ**】

日本建築士会連合会 免許申請(新規登録) 令和 2 年以降合格者 [http://www.kenchikushikai.or.jp/touroku/kenchikushi/toroku\\_R2.html](http://www.kenchikushikai.or.jp/touroku/kenchikushi/toroku_R2.html)

# **③ 令和 2 年以降の建築士試験の合格者のうち、令和元年以前に受験経験がある方(前ページのフ ロー図の「B、C、D」のいずれかに該当する方)**

#### 【**令和 2 年以降の試験合格者 必要書類 等のホームページ**】(②と同じ)

日本建築十会連合会 免許申請(新規登録)令和2年以降合格者 [http://www.kenchikushikai.or.jp/touroku/kenchikushi/toroku\\_R2.html](http://www.kenchikushikai.or.jp/touroku/kenchikushi/toroku_R2.html)

#### **(3)提出書類の PDF 形式への変換、及びその名称について**

必要書類は、PDF形式に変換し、そのファイルの名称は以下を参照してください。なお、PDF 形式に変 換する際はプリンターやスキャナー等を使用してください。スマートフォンにより撮影後にアプリ等でトリミングや PDF 形式にしたファイルの提出は認められません。

・ 合格年、合格番号の後ろに書類の簡略名を入力してください(入力は全て半角英数字)。

- 合格年は、元号の頭文字アルファベット+年数 (2桁)と、合格番号は 8 桁で入力してください。
- ・ 合格年、合格番号、書類名称の間にそれぞれ「 \_ (アンダーバー)」を入力してください。

⇒ 合格年(元号の頭文字アルファベット+2 桁) \_ アンダーバー合格番号(8 桁半角英数字) \_ アンダーバー書類名称.ファイル形式

 $\overline{m}$  1 : 合格年が平成 30 年、合格番号が 1A50001Z の場合 ⇒ H30\_1A50001IZ\_書類名称 例 2 : 合格年が令和 2 年、合格番号が 1A50001Z の場合 ⇒ R02 1A50001IZ 書類名称

次に、書類名称については書類毎に決まっていますので、以下を参照のうえ、半角英数 .... で作成してください。

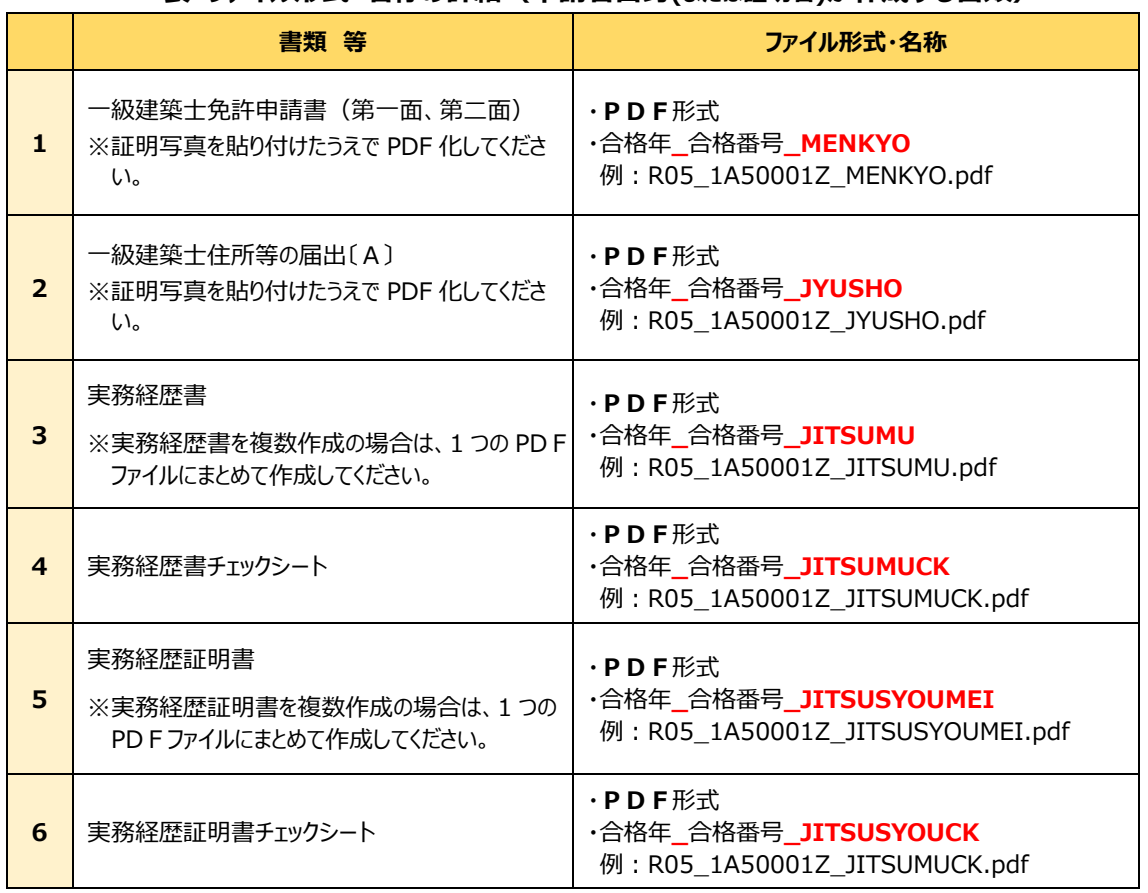

**表 ファイル形式・名称の詳細(申請者自身(または証明者)が作成する書類)**

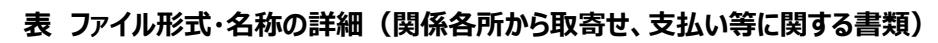

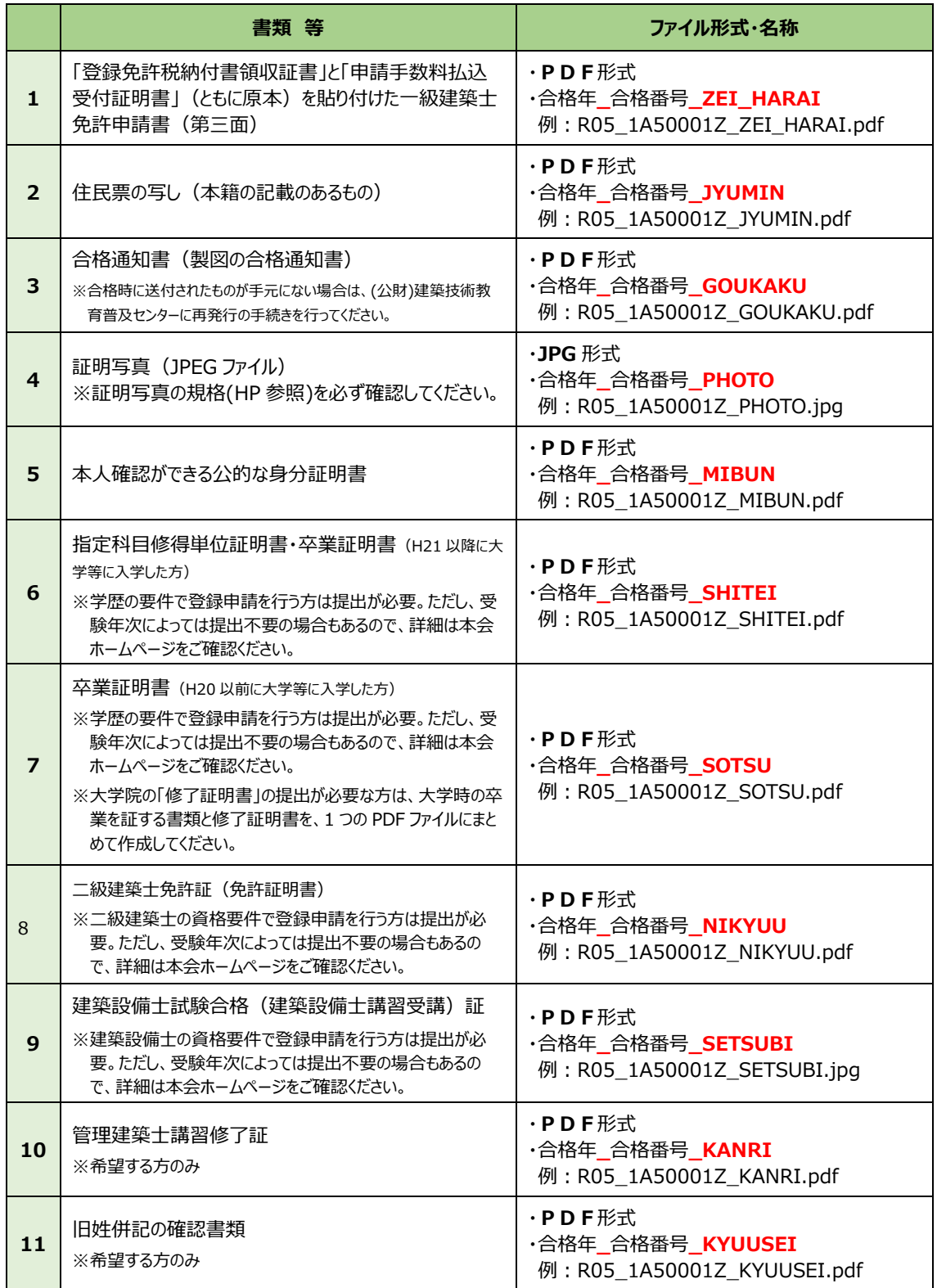

## **(4)書類の提出方法について**

必要書類を PDF 形式 (証明写真は JPEG 形式) に変換し、名称を所定のとおりに入力した後は、ファ イルを ZIP ファイル形式に圧縮してください。**ZIP ファイルの名称は「合格年\_合格番号\_.zip」としてくださ い。**

**ZIP ファイルを**オンラインシステムにアップロードしてください。

#### **※ZIP ファイルの容量が 20MB を超えるとアップロードできません。**20MB を超える場合は、PDF ファイ

ルの容量を小さくしてください。

※その他の圧縮形式ではアップロードできません。

# <span id="page-10-0"></span>**2-2.仮登録申請**

# **(1)注意事項の確認**

オンライン申請を行うためには、まず「マイページ」を作成するための仮登録をします。以下の日本建築 士会連合会のホームページからオンライン申請のぺージへ進んでください。

★一級建築士免許 オンライン申請受付

[http://www.kenchikushikai.or.jp/touroku/kenchikushi/shinki\\_online.html](http://www.kenchikushikai.or.jp/touroku/kenchikushi/shinki_online.html)

上記のホームページに進みましたら、注意事項を確認・同意のうえ、『オンライン申請を初めて行う』をクリック してください。

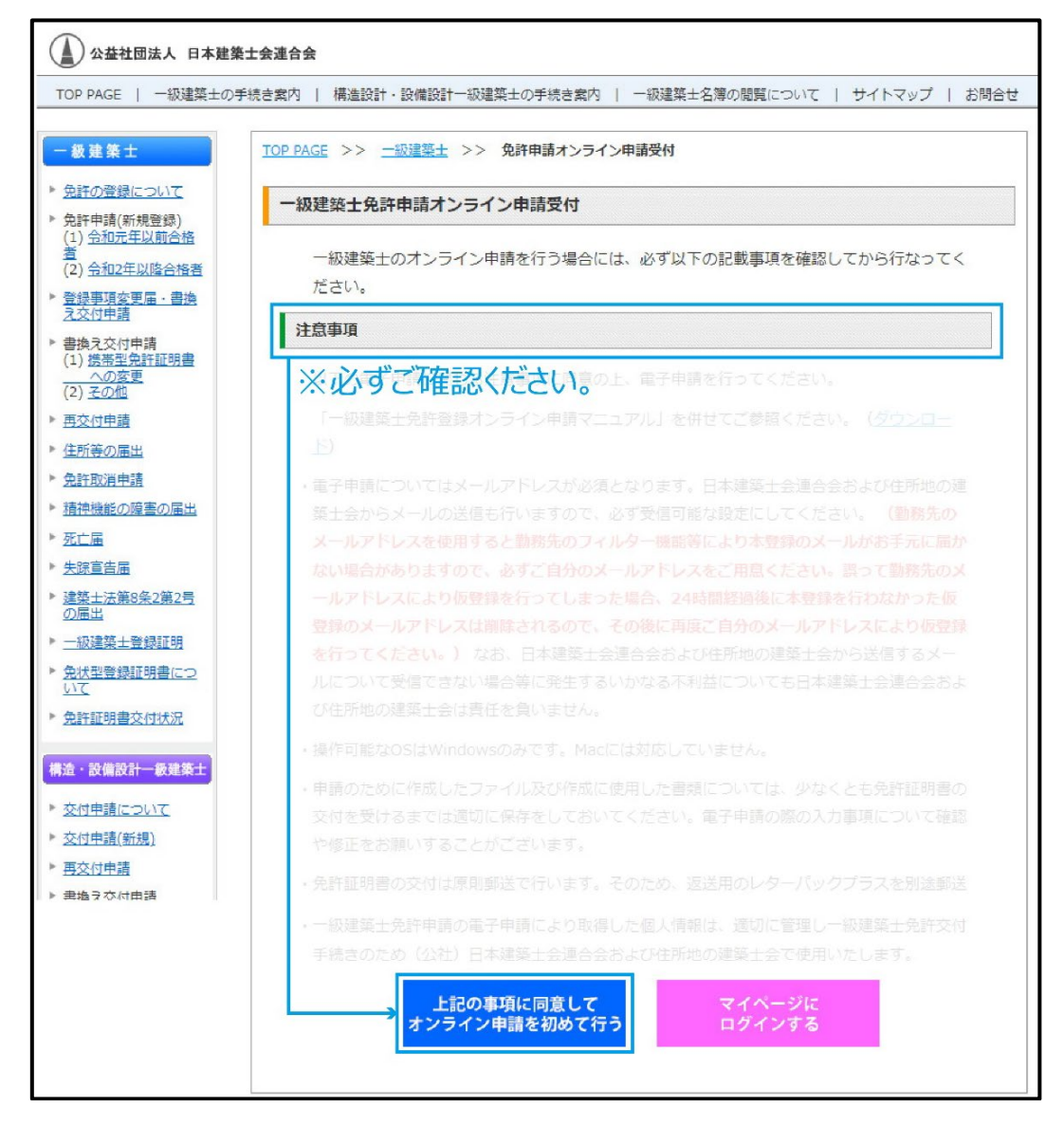

# **(2)必要事項の入力**

以下の画面において、①~④の注意事項に従い、必要事項を入力してください。入力後は⑤をクリックして ください。

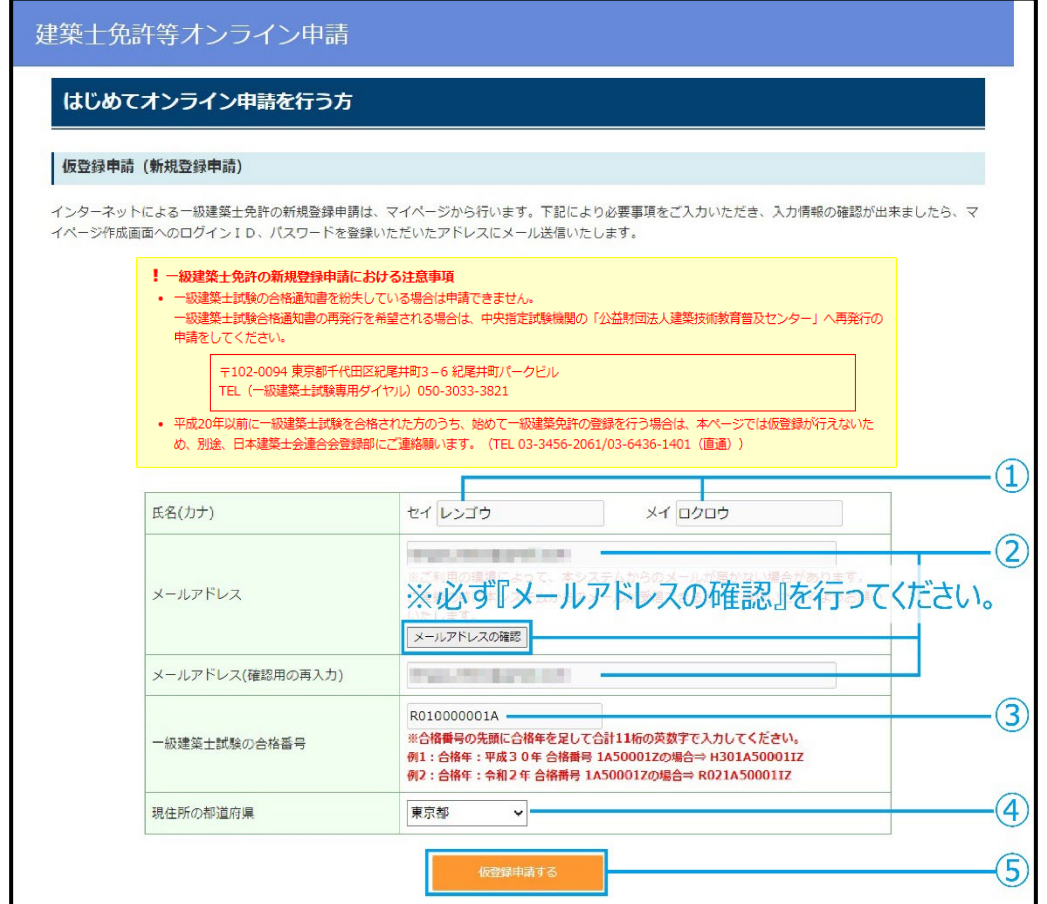

#### **【注意事項】**

- **① 『氏名(カナ)』の欄に合格通知書に記載されている氏名をカナで入力してください。** ※婚姻等により、受験時と氏名が変わっている場合であっても合格通知書の名字を入力してください。
- **② 『メールアドレス』を入力し、『メールアドレスの確認』をクリックしてください。**

**『メール疎通確認』のメールが送信されますので受信したことを確認してください。 ※勤務先のメールアドレスは、フィルタリング設定等により本メールが届かない場合があるので使用しないでくだ さい。**誤って勤務先のメールアドレスにより仮登録を行った場合、24 時間以上経過した後に、はじめからやり直し てください。

- **★メールアドレスの確認が完了すると「メール疎通確認」の メール(右図)が配信されます。**
- **③ 『一級建築士試験の合格番号』を入力してください。**
- **④ 『現住所の都道府県』を選択してください。** ※選択した都道府県が「申請を行う建築士会」となります。現 住所以外の都道府県は選択しないでください。なお、一級 建築士免許証明書の交付は当該建築士会が行います。

メール疎通確認

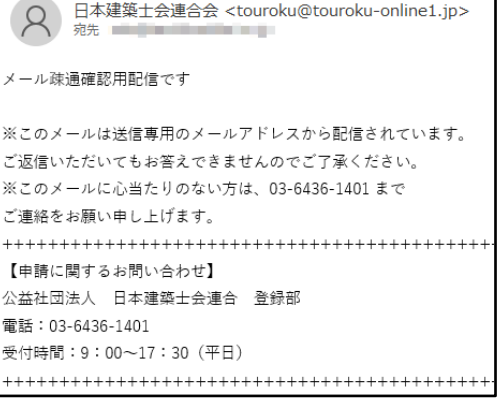

## **(3)仮登録申請の受付が完了した場合**

仮登録申請された氏名(カナ)と合格番号がシステム内のデータと突合し確認が取れると、以下のメッセ ージが表示され、仮登録申請で入力したメールアドレス宛にマイページ登録のための URL、ログイン ID、仮パ スワードが自動送信されます。

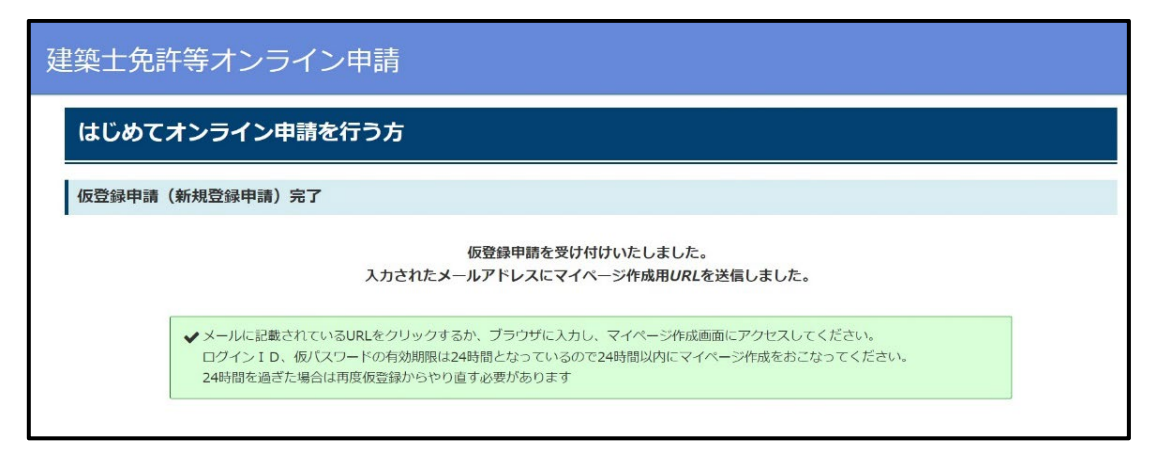

### **★仮登録が完了すると、以下の「仮登録完了のお知らせ」のメールが配信されます。**

#### **「仮登録完了のお知らせ」の受信後 24 時間以内にマイページを作成してください。**

**仮登録完了から** 24 時間を経過した場合は、「(2)必要事項の入力」をはじめからやり直してく ださい。

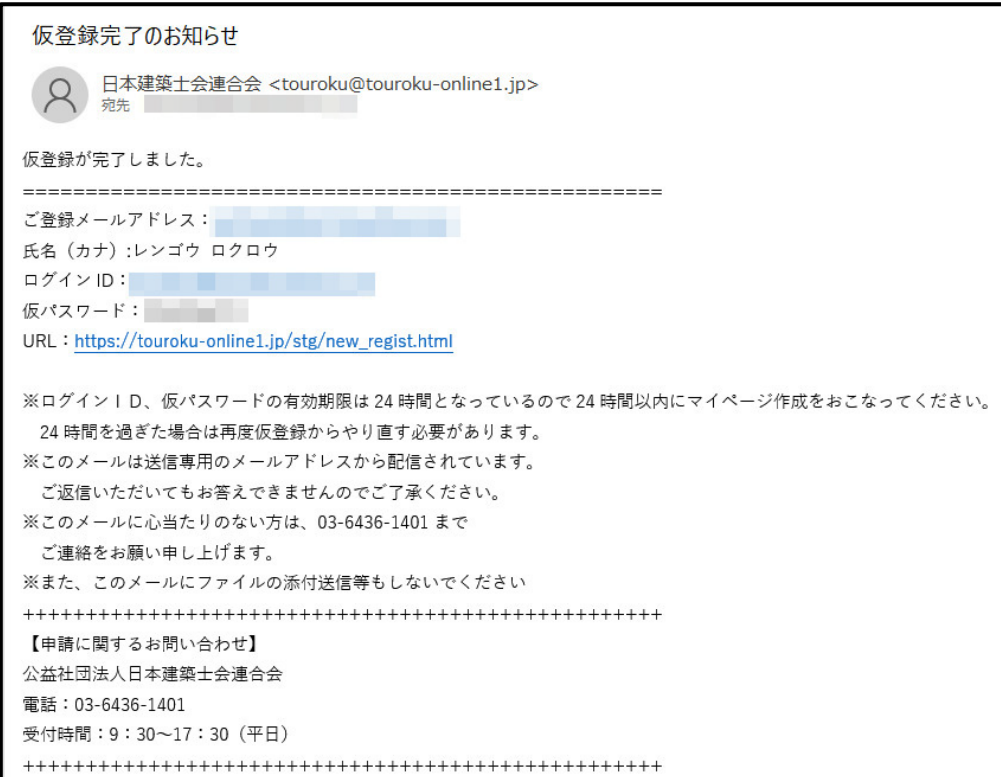

# **(4)仮登録申請がエラーの場合**

氏名(カナ)と合格番号がシステム内のデータと突合しなかった場合、以下のエラーメッセージが表示され ます。この場合、入力内容を確認してください。

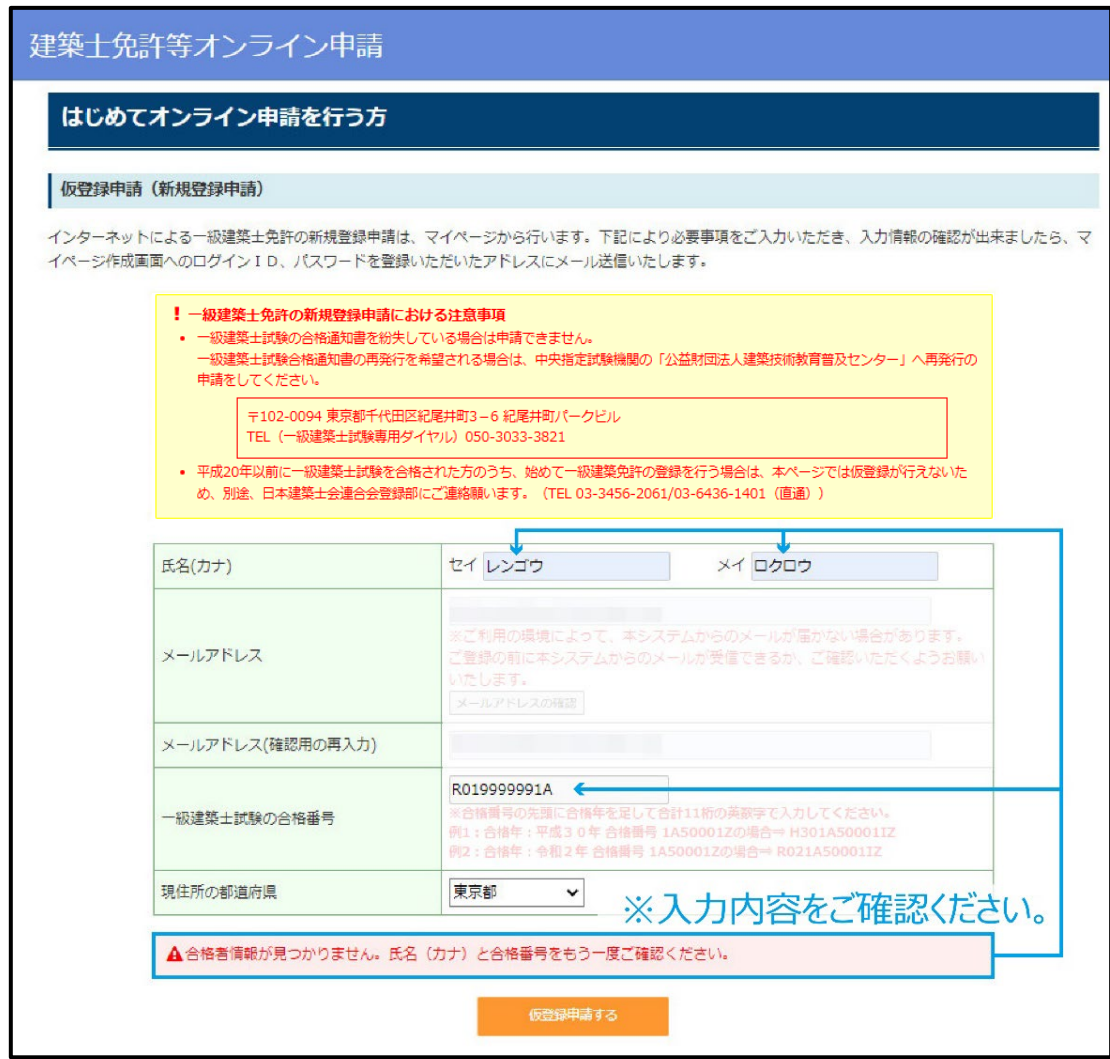

# <span id="page-14-0"></span>**2-3.マイページの作成**

## **(1)ログイン**

システムから自動送信された『仮登録完了のお知らせ』メールに記載の URL からマイページの作成ページへ 進み、同メールに記載のログイン ID(登録したメールアドレス)と仮パスワードを入力してください。

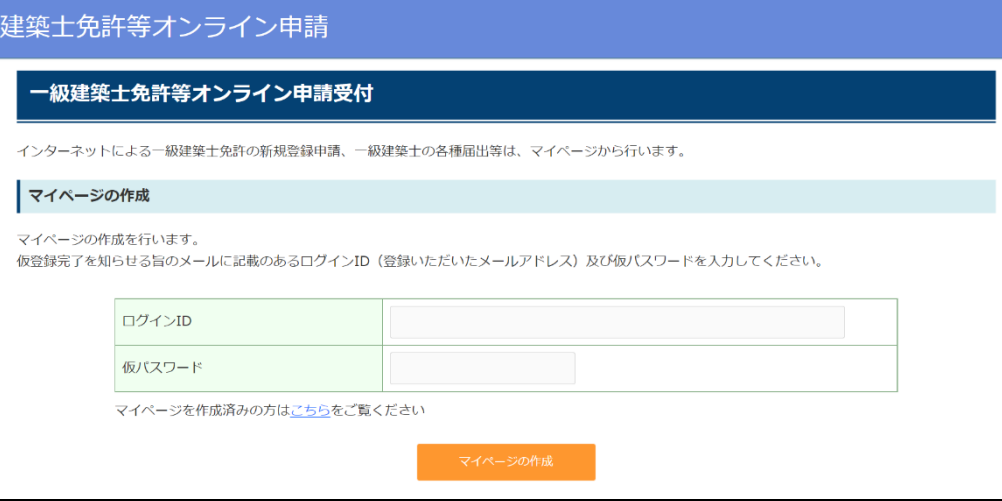

# **(2)申請者の基本情報の入力**

以下の画面において、①~④の内容に従い、必要事項を入力してください。

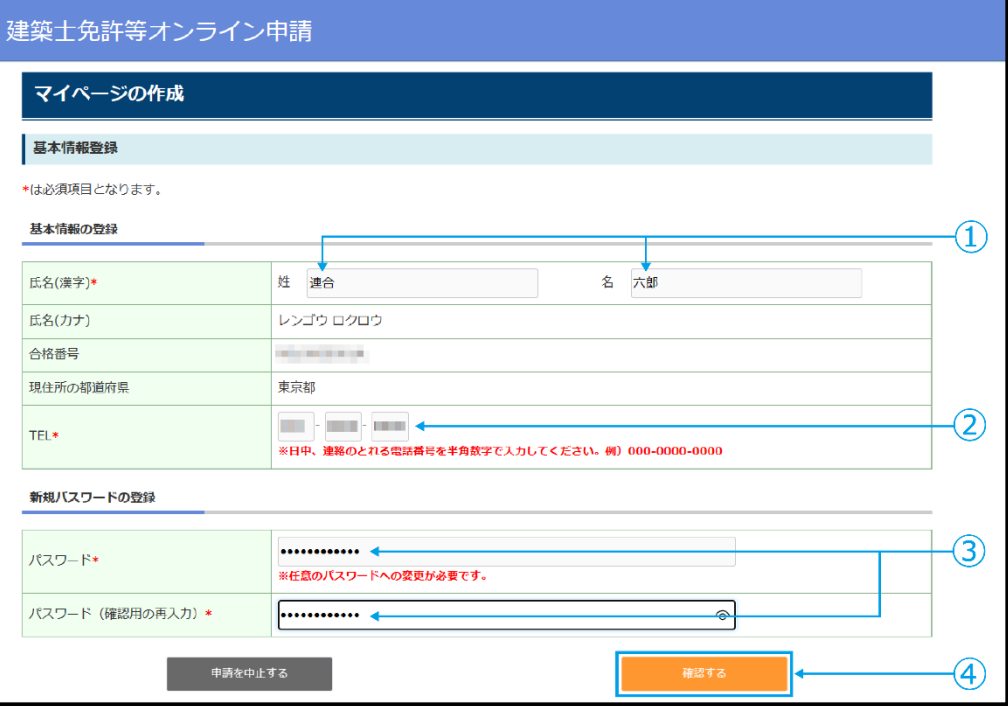

**① 『氏名』 を漢字で入力してください。**

※氏名(漢字)は合格通知書に記載の氏名の漢字をご使用ください。また、マイページ作成の際は、一部の旧字・ 外字は使用できませんが、免許登録の際は住民票(写し)に準拠した字体(旧字・外字)での登録が可能です。

- **② 『TEL』 に電話番号を入力してください。**
- **③ 『パスワード』 を任意のパスワードに変更してください。**
- **④ 『確認する』をクリックし、入力内容の確認をしてください。**

# **(3)基本情報の確認・登録**

# **①基本情報の登録**

内容をご確認の上、『基本情報を登録する』をクリックするとマイページの作成が完了し、ぺージが移動し ます。続けて申請する場合は、『申請を進める』をクリックしてください。

※後から申請をする場合は『ログアウト』をクリックしてください。

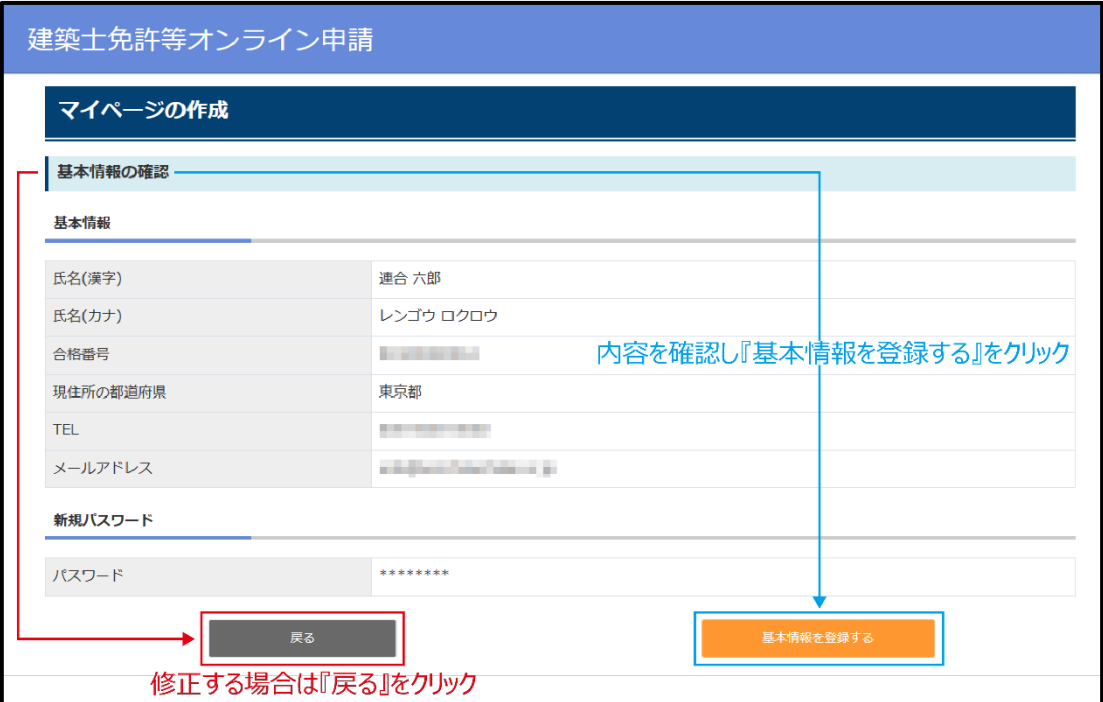

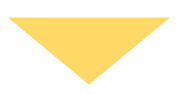

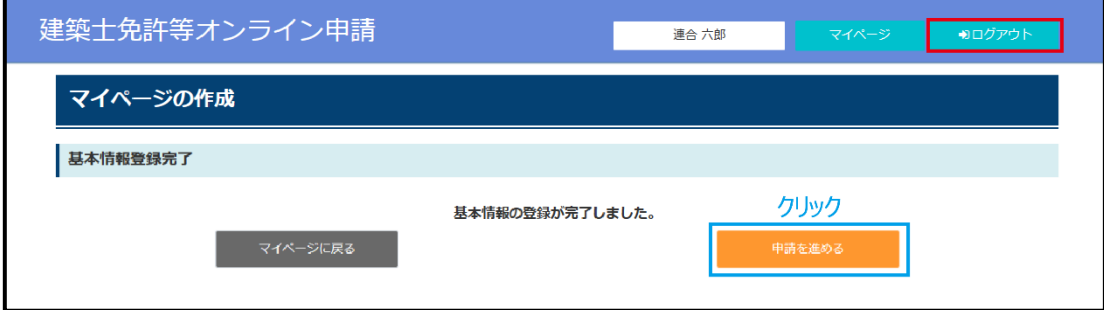

# **(4)基本情報を変更したい場合**

マイページに登録した基本情報を変更する場合は、マイページ画面で「基本情報の変更」をクリックしてく ださい。画面が切り替わり、氏名(漢字)、電話番号、メールアドレスを入力する事が可能となります。 なお、『氏名(カナ)』は一級建築士試験合格者データと突合させる必要があるため、変更することは できません。

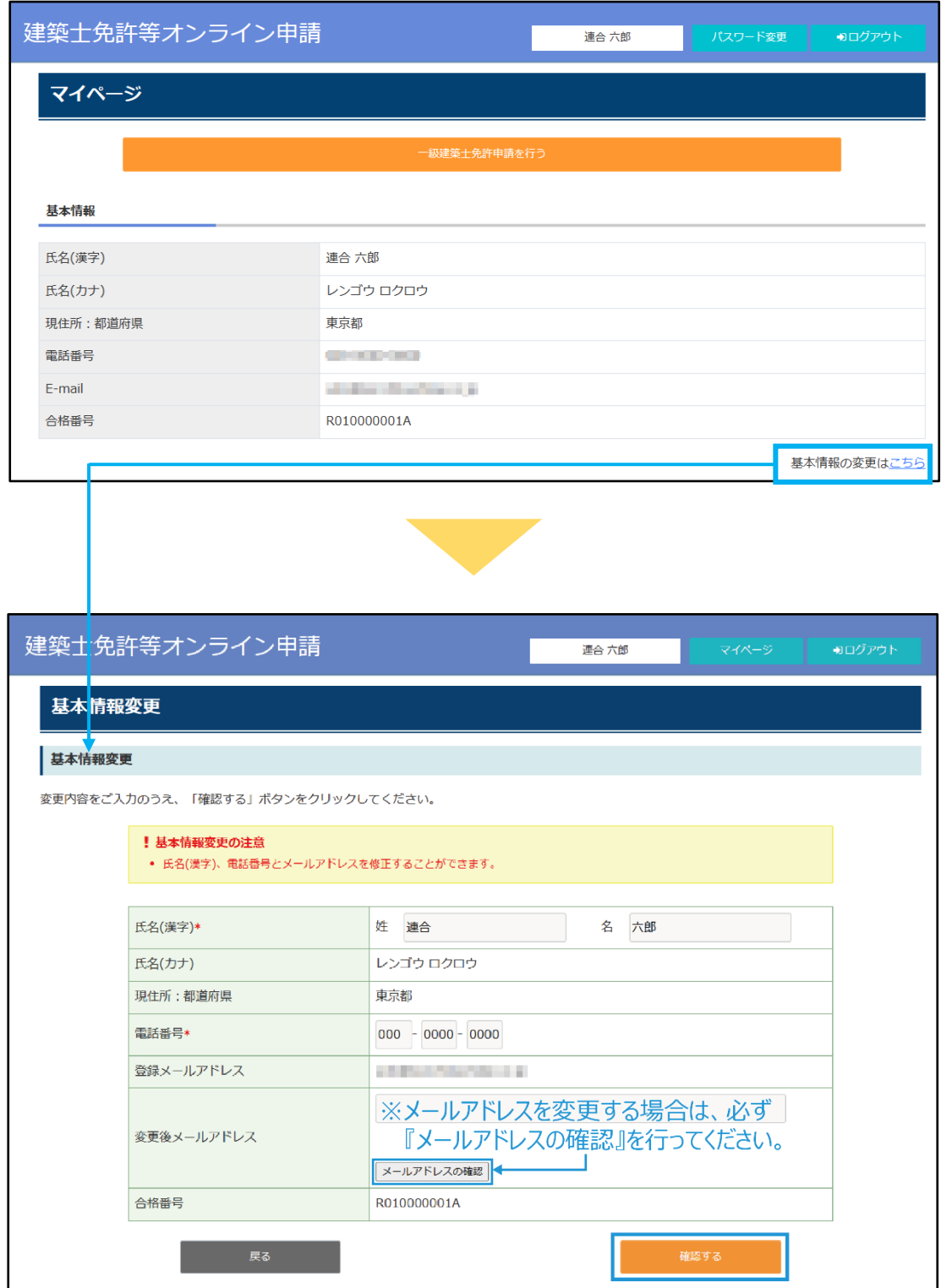

# <span id="page-17-0"></span>**2-4.一級建築士登録申請**

# **(1)必要書類確認**

申請に必要な書類を確認するため、一級建築士試験合格通知書に関する該当項目を選択し、『次へ』 をクリックしてください。(下記例では、『令和2年度以降の一級建築士試験合格通知書を持っている』を選 択し、『次へ』をクリック。)

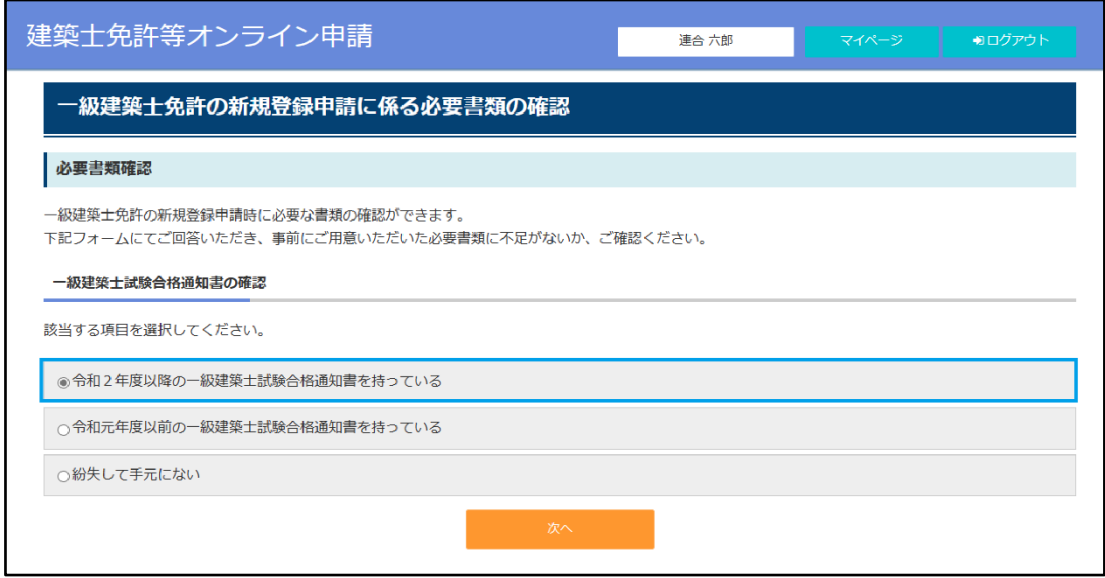

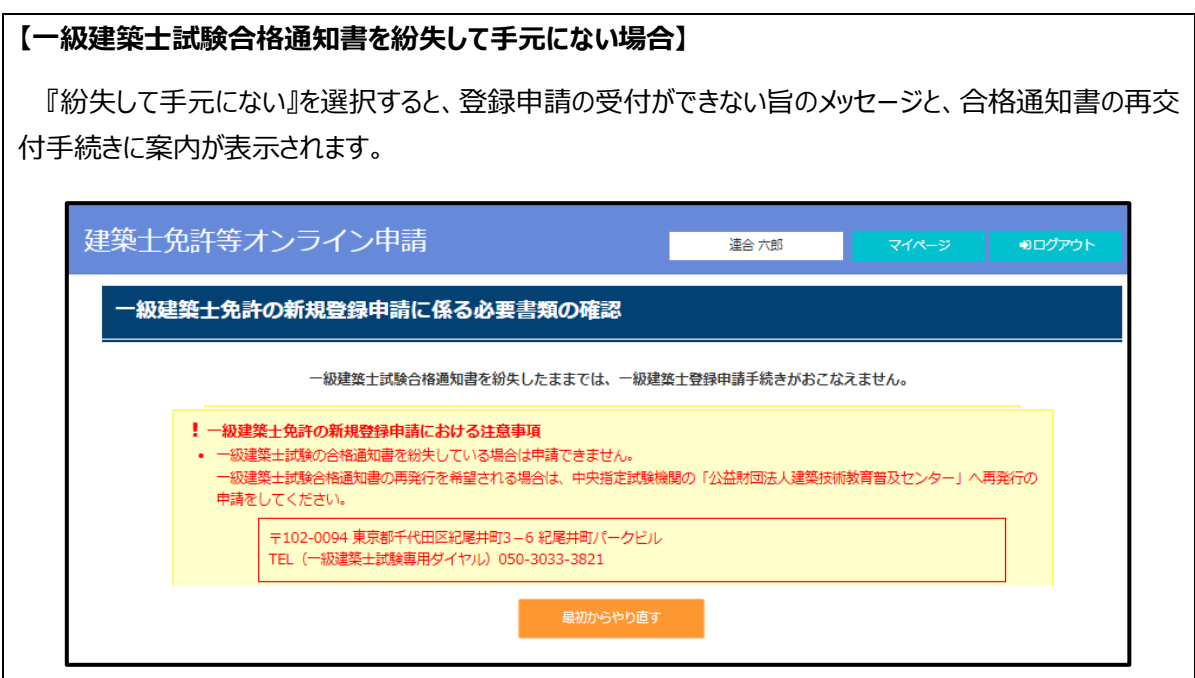

### **(2)免許登録の申請方法の確認**

## **①登録要件の選択(「学歴+実務経験」または「資格+実務経験」)**

申請方法に関する該当項目を選択し、『次へ』をクリックしてください。(下記例では、『「学歴+実務」 で免許申請する』を選択し、『次へ』をクリック。)

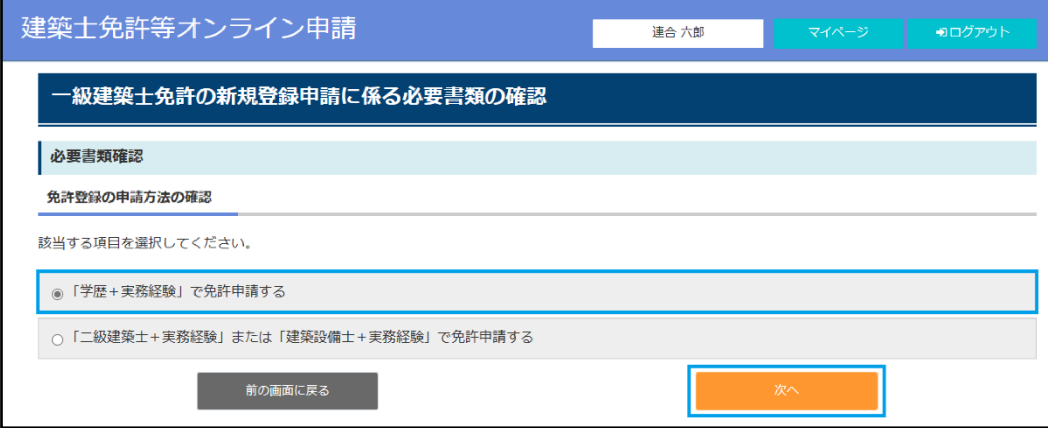

## **②受験年の選択(初めての受験が「令和 2 年以降」または「令和元年以前」)**

受験年に関する該当項目を選択し、『次へ』をクリックしてください。(下記例では、『令和2年以降には じめて一級建築士試験を受験した』を選択し、『次へ』をクリック。)

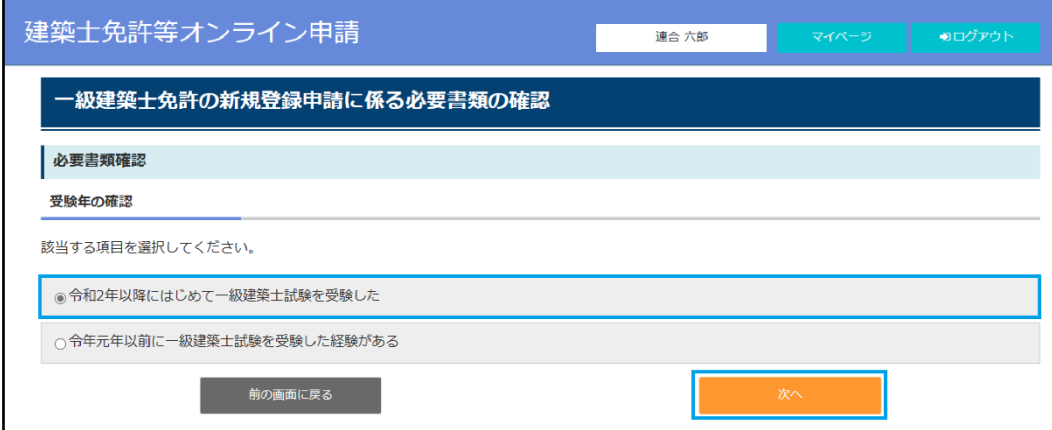

### **③受験申込時に申請した学歴・資格に関する内容の確認**

受験申込時に申請した学歴の変更に関する該当項目を選択し、『次へ』をクリックしてください。(下記 例では、『受験申込時に申請した学歴と変更なし』を選択し、『次へ』をクリックします。)

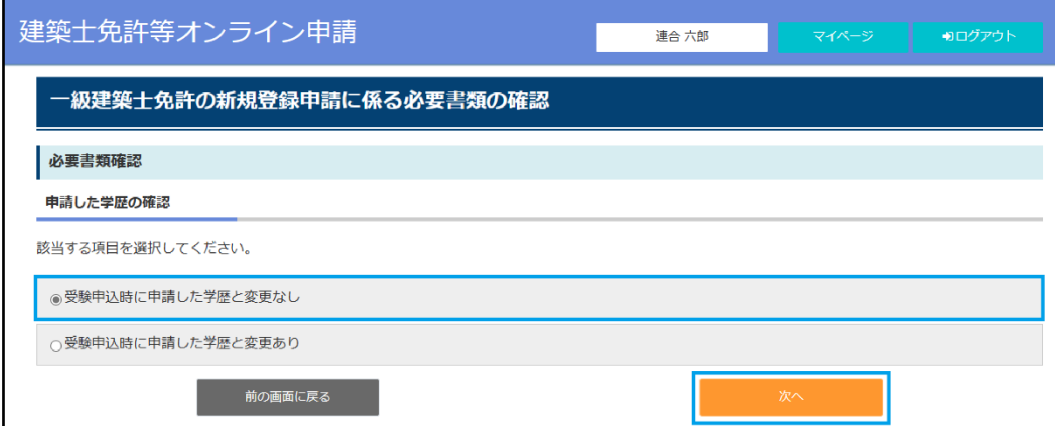

#### **④必要書類確認区分の表示**

上記①~③で選択した項目に対応する免許登録申請書の区分 (A、B、C、D、E のいずれか) が表 示されます。区分については、P4 のフロー図を確認してください。

さらに、免許証明書への記載事項に関する以下の内容を希望する場合には、該当する項目にチェックを 入れてください。それぞれに応じた必要書類が追加されます。

- ・ 一級建築士免許証明書に旧姓・通称名の記載を希望する
- ・ 一級建築士名簿に管理建築士講習の受講履歴を記載する
- ・ 一級建築士免許証明書の裏面に管理建築士講習の受講履歴を記載する

入力内容を確認したら、『必要書類を確認する』をクリックしてください。

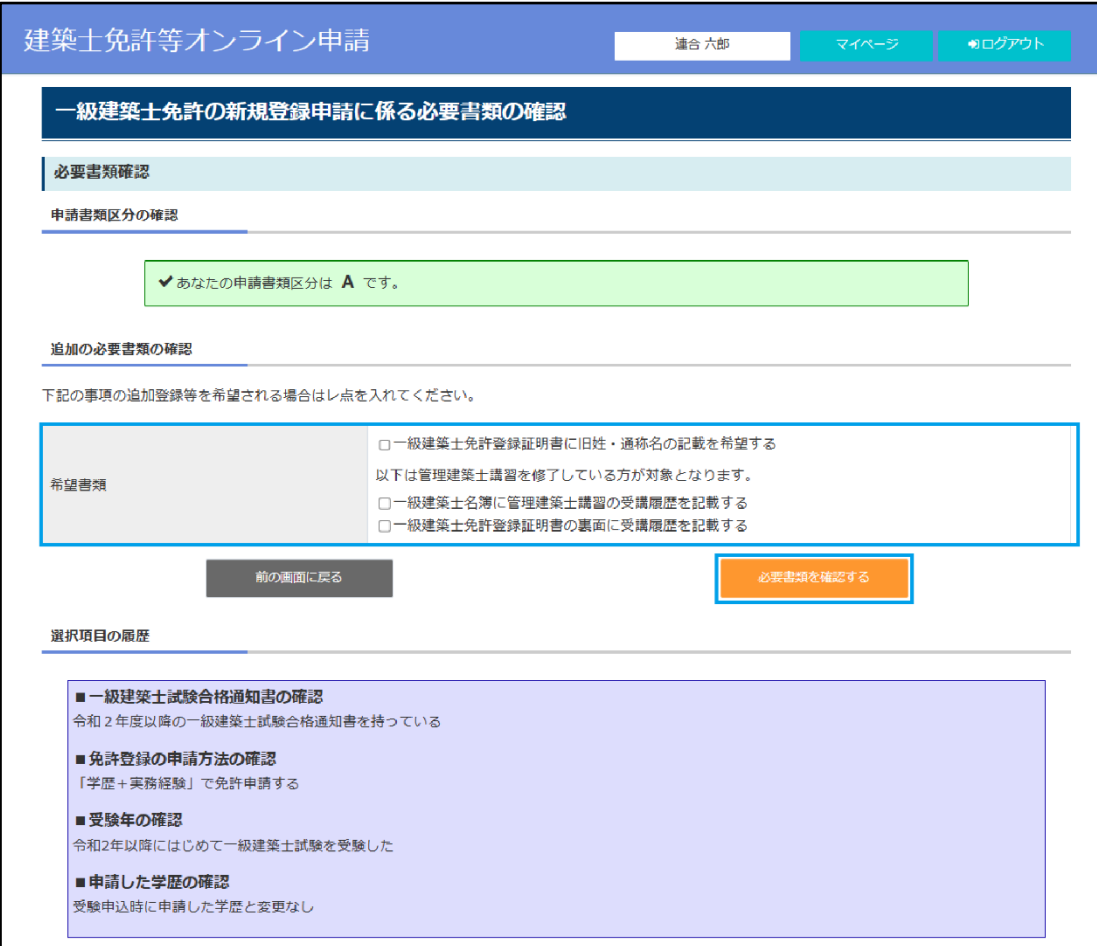

申請に必要な書類のリストが表示されます。内容を確認し、訂正がなければ、『続けて申請を行う』をクリッ クしてください。**(オンライン画面上には、実務経歴書チェックシート、実務経歴証明書チェックシートの表 示はございませんが、両チェックシートもご準備の上申請を行ってください。)**

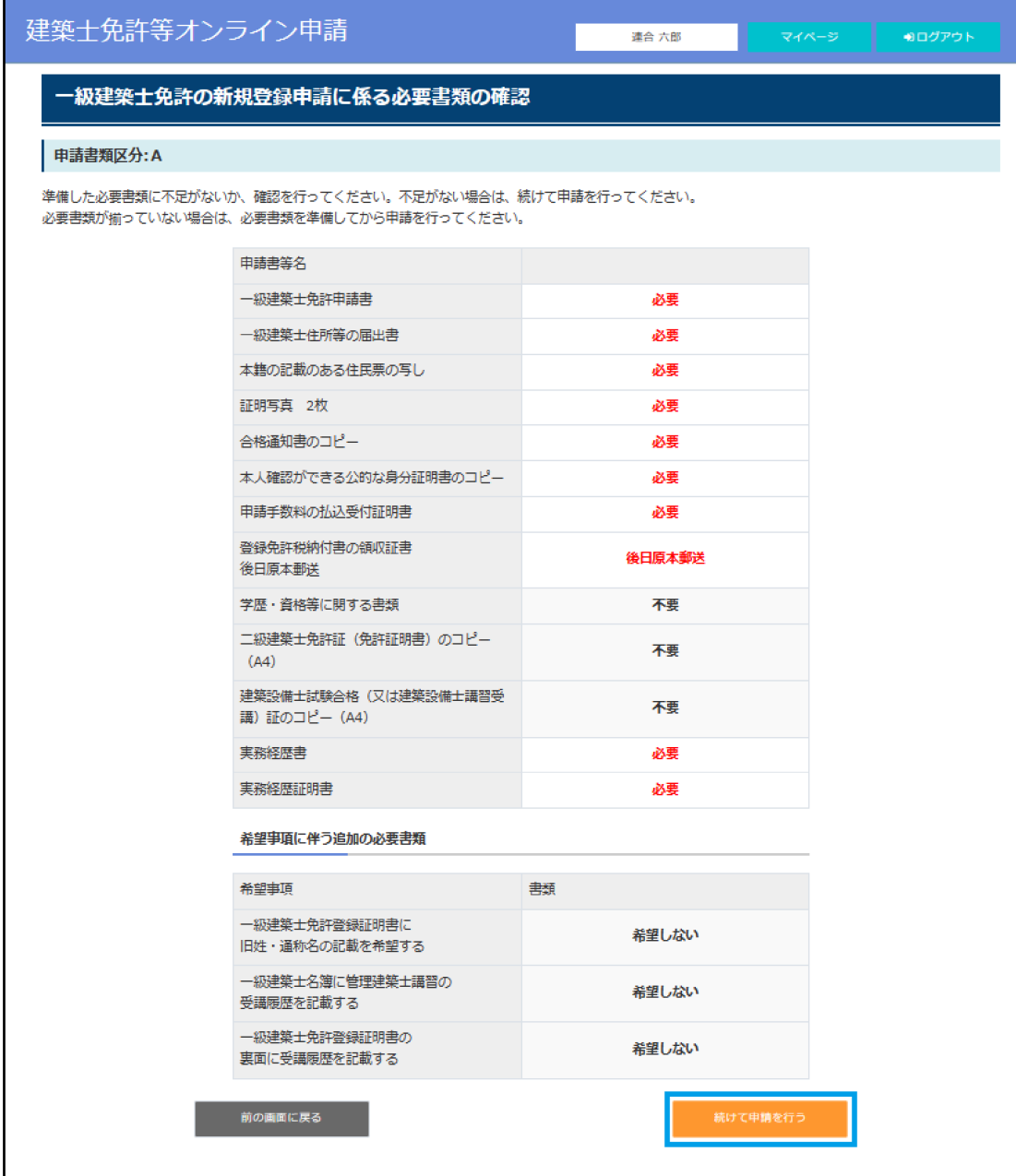

# **(7)必要書類ファイルのアップロード**

- ① ご希望の免許証明書の交付方法について、『郵送』または『窓口』を選択してください。
- 2 準備いただいた全てのファイルを一括して ZIP ファイル化 (上限: 20MB、ZIP ファイルにはパスワードを 設定しないでください)し、**『スキャナーで読み取りをした全てのファイルに記録されている事項について、 書面に記載されている事項と相違ありません』のチェックボックスにチェックを入れてください。**
- ③ 必要書類の欄の『ファイルの選択』ボタンをクリックして ZIP ファイルを選択し、『確認する』をクリックしてくだ さい。

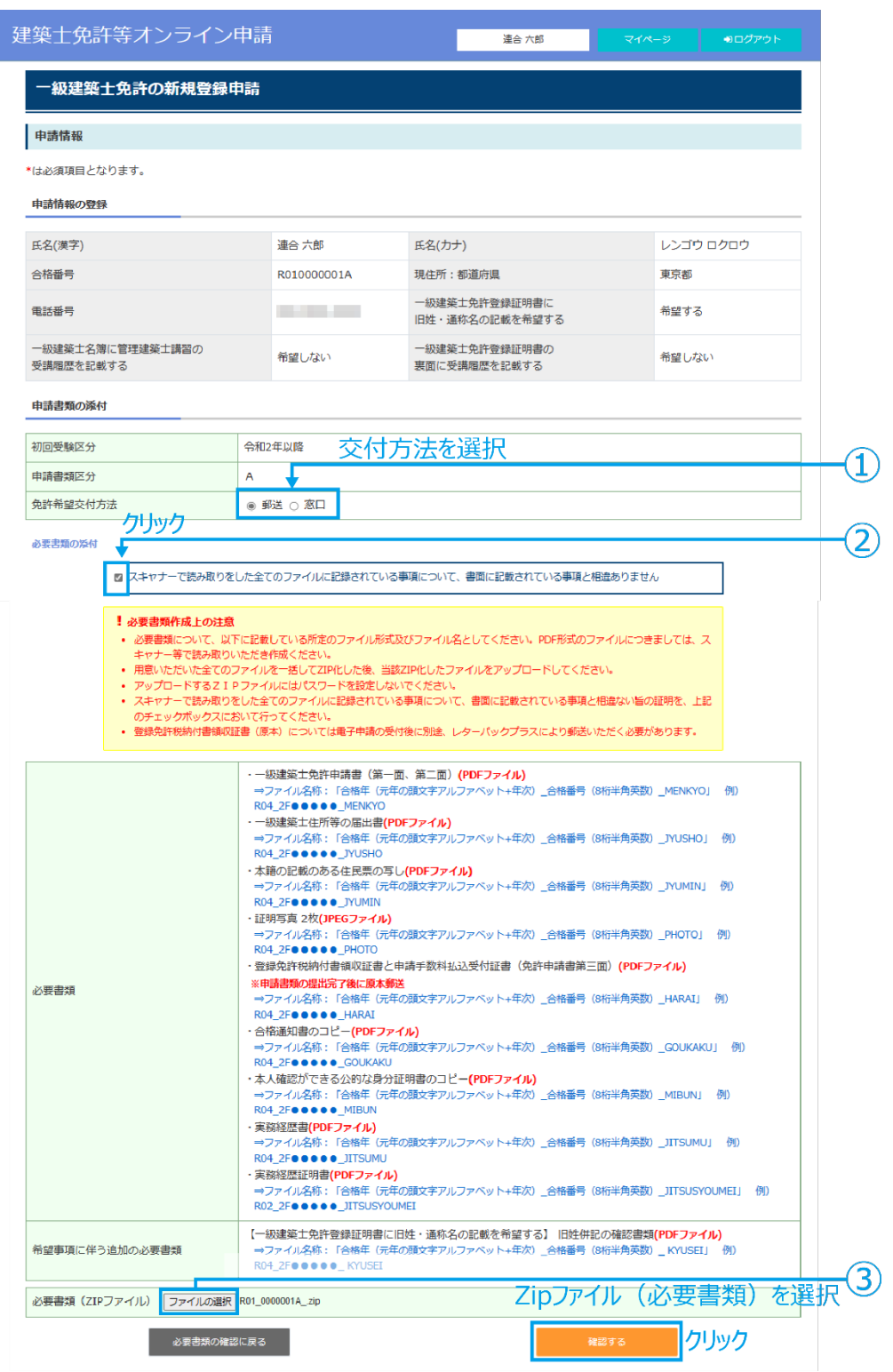

## **(8)申請情報の確認、登録申請**

画面に表示された情報に誤り等が無いかを確認してください。問題がなければ『登録申請する』をクリックし てください。

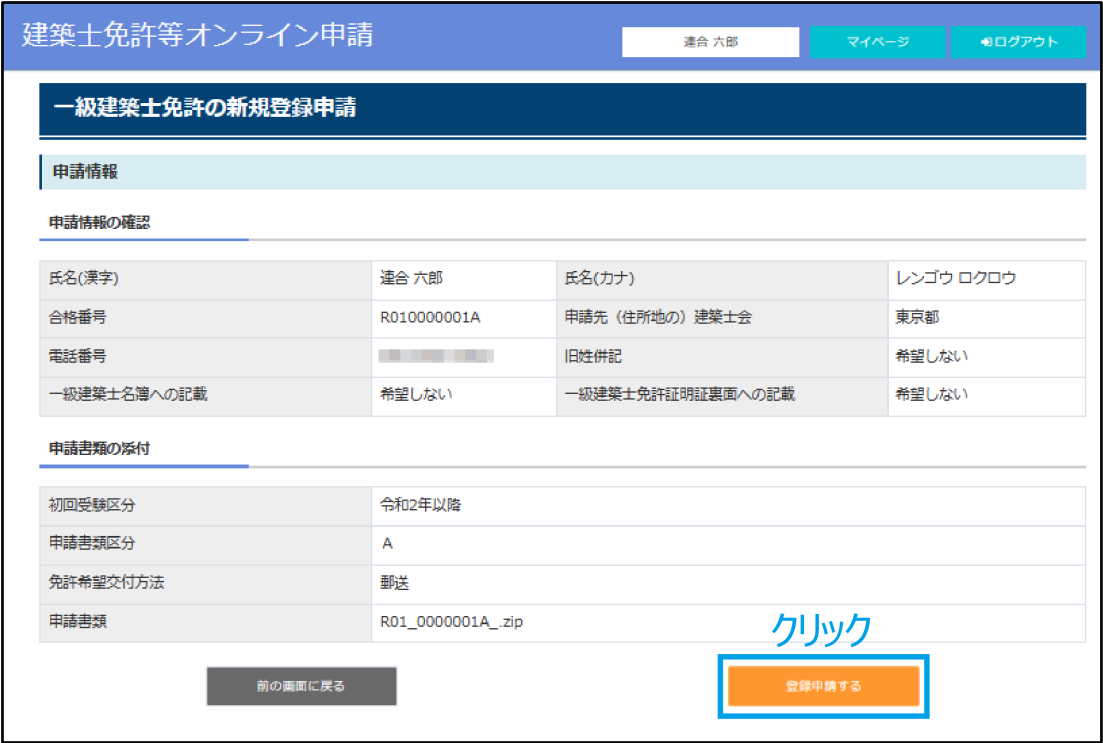

# **(9)申請受付の完了**

書類の提出が完了すると「受付完了」ページに移動します。また、「アップロード完了」メールが配信されます。 この後、建築士会で書類の不足・不備がないかの確認を行いますので、しばらくお待ちください。書類確認の 結果に関する連絡は、登録されたメールに送信されます。

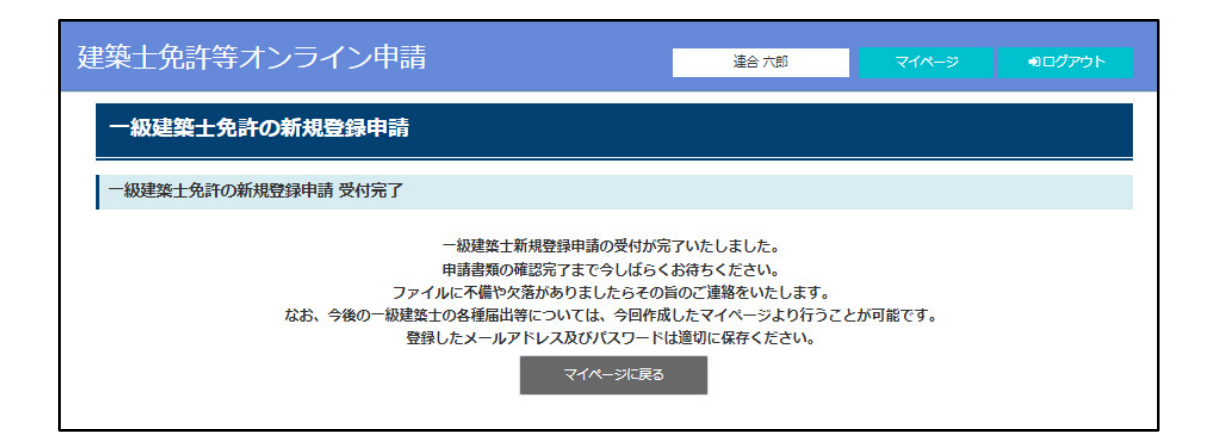

**★『登録申請する』をクリック後、**以下のメールが配信されます。

```
アップロード完了のお知らせ
 日本建築士会連合会 <touroku@touroku-online1.jp>
アップロードが完了しました。
提出いただいた書類を建築士会で確認いたします。
不足・不備があった場合には、再提出をお願いする場合がございますので、しばらくお待ちください。
受付番号:13-01-0000031
申請種別:免許申請
申請日:令和 4年10月27日(木) 10:06
申請者名:連合 六郎
※このメールは送信専用のメールアドレスから配信されています。
ご返信いただいてもお答えできませんのでご了承ください。
※このメールに心当たりのない方は、03-6436-1401 まで
ご連絡をお願い申し上げます。
※また、このメールにファイルの添付送信等もしないでください
【申請に関するお問い合わせ】
公益社団法人日本建築士会連合会
電話: 03-6436-1401
受付時間: 9:30~17:30 (平日)
```
# **この申込みの完了をもって建築士の免許登録事務は終了ではありません。**

必ず次のページ以降の内容も確認してください。

## **(10)建築士会による審査後、書類提出完了メールの受信**

登録申請後、住所地の建築士会が書類審査を行います。書類審査の結果、提出書類に問題がなけれ ば**「審査に必要な書類提出が完了」した旨を知らせるメールが送信されます。**

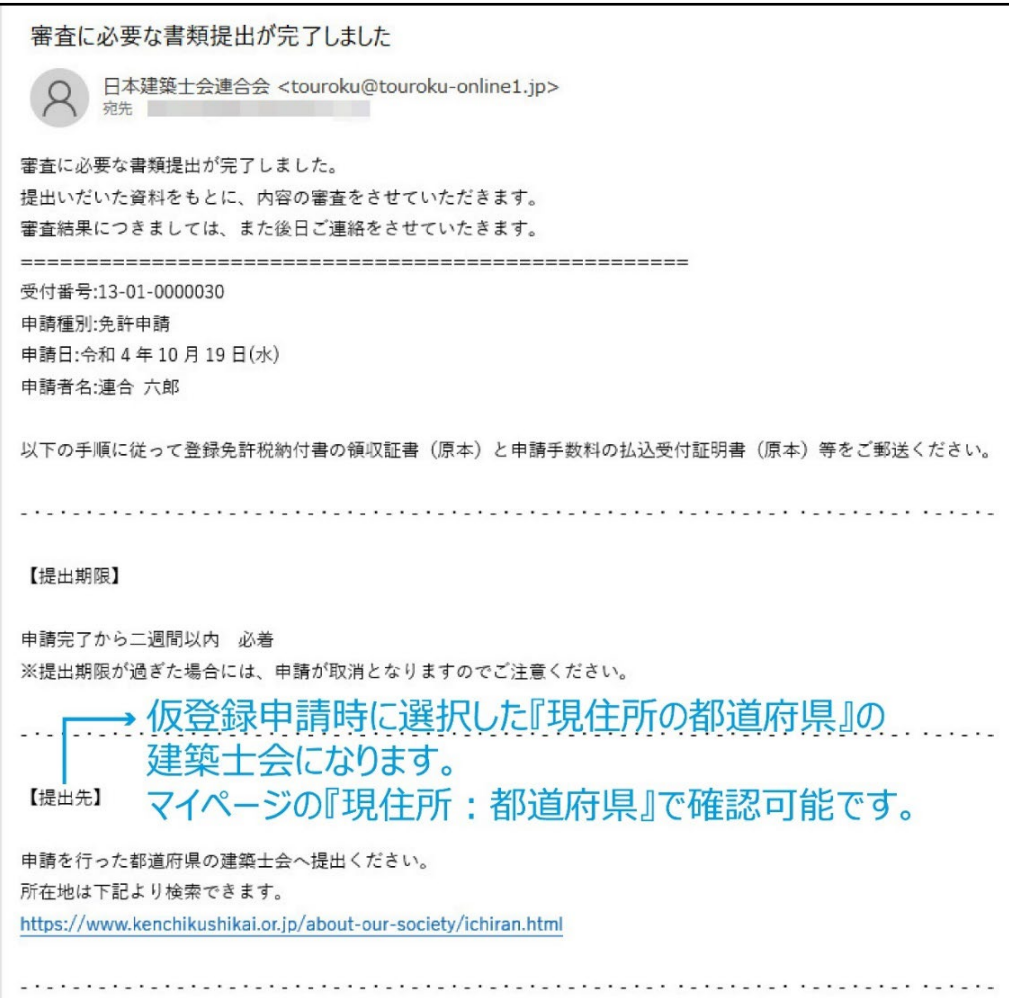

# **★重 要 (必ずご確認ください) 「審査に必要な書類提出が完了した」旨のメールを受信したら、2週間 以内に以下の書類①②をレターパックプラスにより住所地の建築士会へ郵**

**送してください。**書類受領後、申請された書類一式が(公社)日本建築 士会連合会へ送られます。(送付されないと審査事務が先に進みません)

- **① 登録免許税納付書の領収証書と申請手数料の払込受付証明書(ともに原本)を貼り付けた 「一級建築士免許申請書(第三面)」**
	- ※①の領収証書と払込受付証明書の原本をお送りいただかないと、免許登録証明書の発行事 務を進めることができませんのでご注意ください。
- **②免許証明書の郵送交付** .... **に** . **使用** .. **する** .. **レターパックプラス** ......... **(郵送交付希望者のみ)**
	- ※免許証明書を住所地の建築士会窓口での対面交付を希望される方は返信用のレターパック プラスの送付は不要です。
	- ※返信用レターパックプラスには返送先の必要事項(免許証明書を確実に受取可能な住所 (勤務先の場合は所属部署明記)、氏名、電話番号)を記入してください。

# <span id="page-25-0"></span>**2-5.書類の不足・記入不備等により再提出が必要な場合**

### **(1)書類の再提出依頼を確認してください**

書類審査の結果、必要書類に不備がある場合、再提出を依頼するメールが送信され、マイページにも再 提出依頼が表示されます。メール本文に不備内容が記載されていますので、ご確認ください。

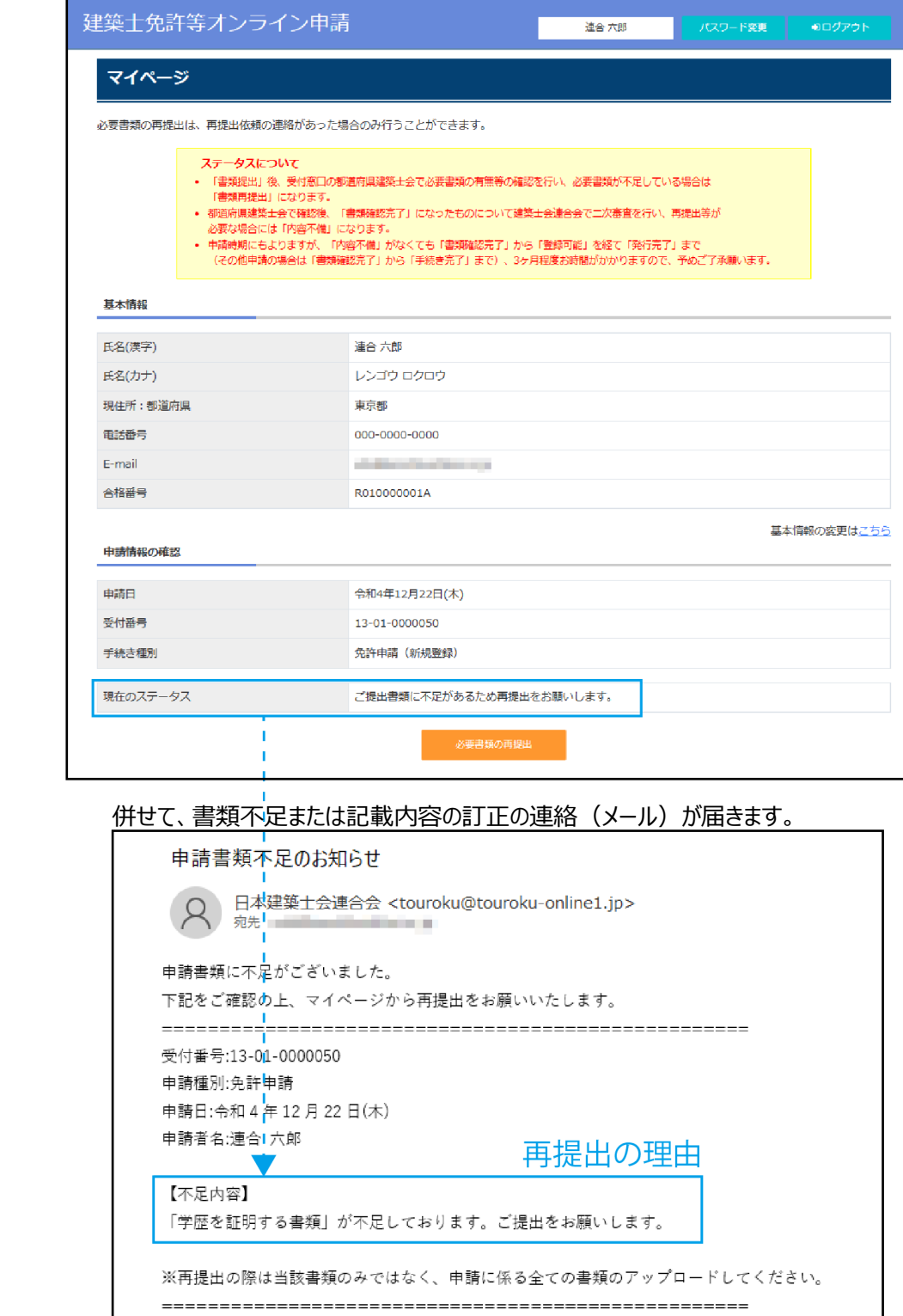

# **(2)書類の再提出**

再提出依頼メールに記載している指摘事項を確認し、修正を行った上で、再度 PDF ファイルで作成してく ださい。書類の再提出に際しては指摘された書類を含め、申請に必要な全ての書類を ZIP ファイル化してア ップロードしてください。

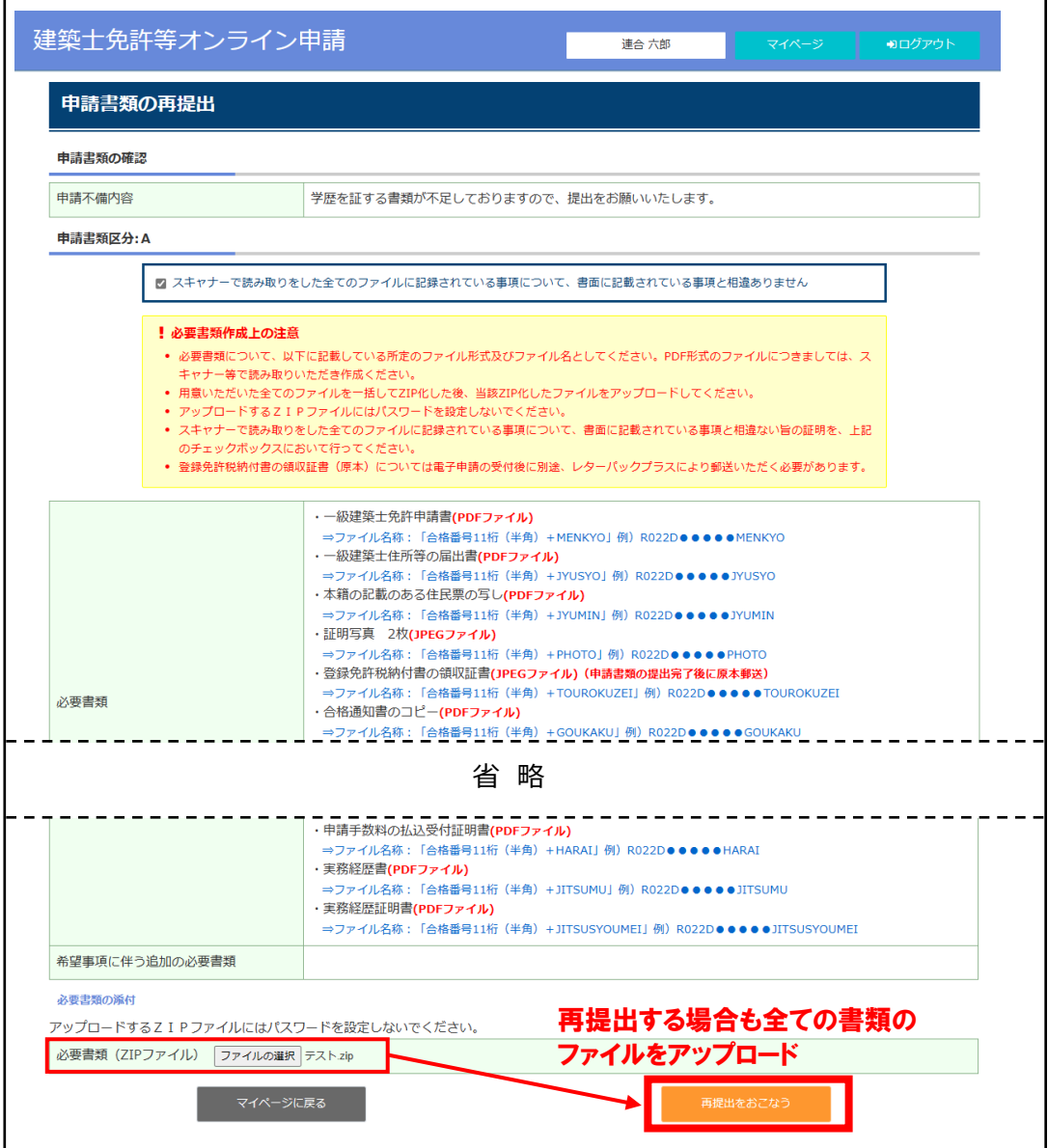

再提出書類のアップロードが完了すると、マイページ上の現在のステータスが「再提出書類確認中」に変更 されます。再提出書類の確認が完了するまでお待ちください。建築士会による書類確認が完了しましたら、 「審査に必要な書類提出が完了」した旨を知らせるメールが送信されます。

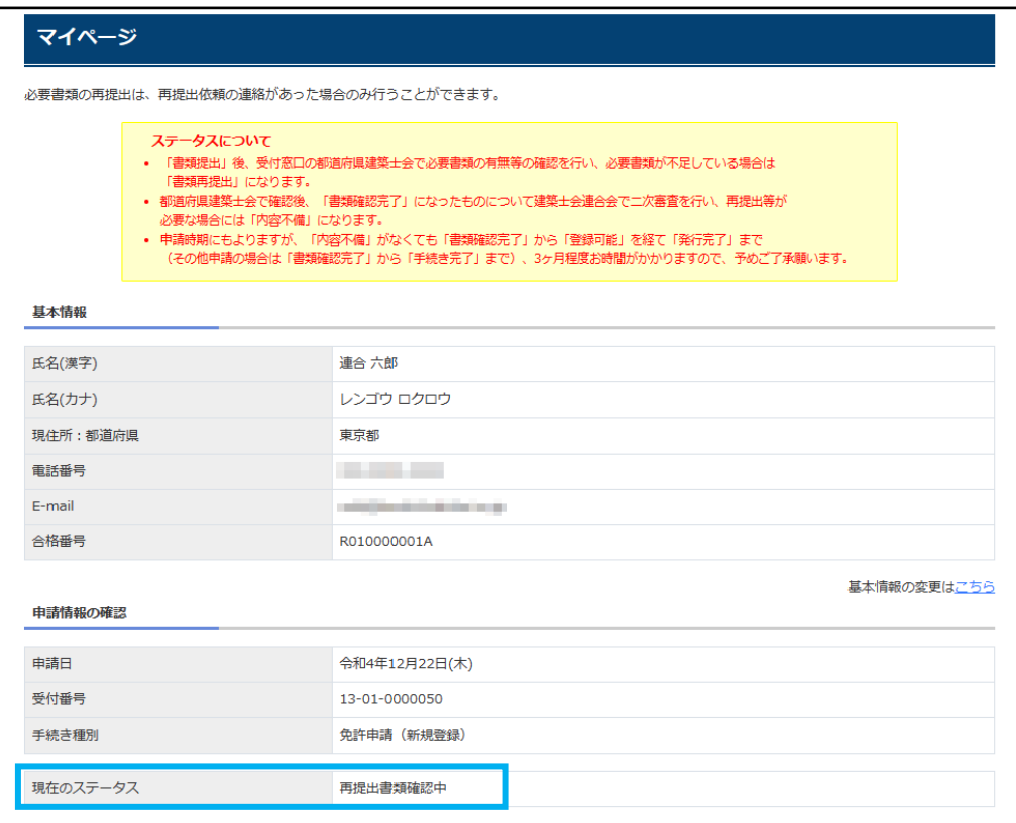

#### 併せて、「再提出完了」のメールが送信されます。

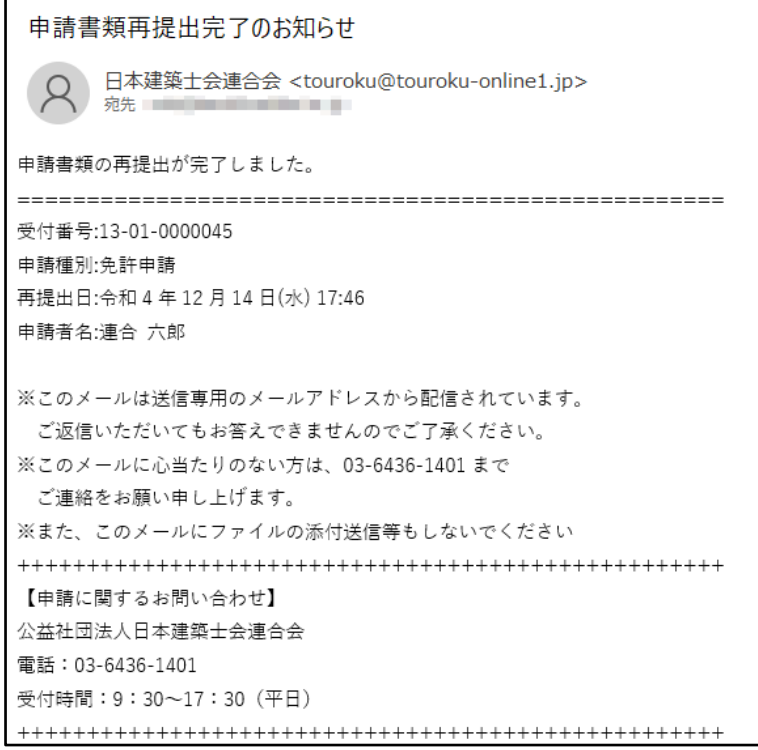

# <span id="page-28-0"></span>**2-6.審査結果の通知**

## **(1)登録ができなかった方への通知**

書類審査の結果、登録に必要な要件を満たしていなかった場合、申請者へ登録ができない旨のメールが 送信され、マイページの「現在のステータス」にも表示がされます。メール本文には建築士会、または日本建築 士会連合会から、登録要件を満たさなかった理由が記載されます。

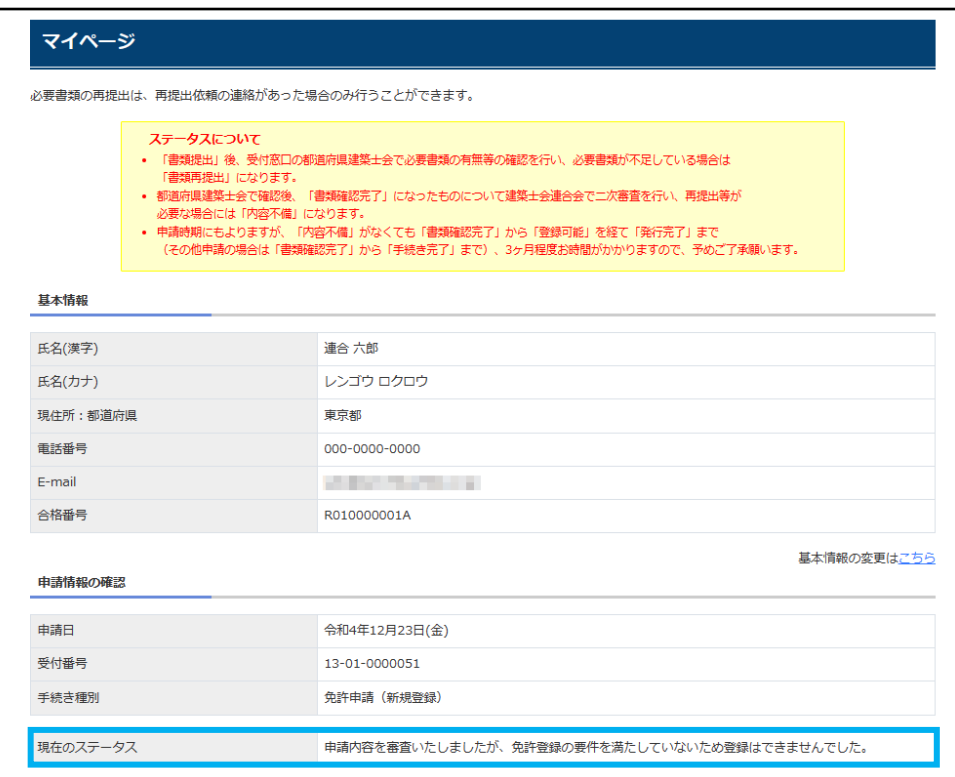

# 併せて、審査否認のメールが送信されます。

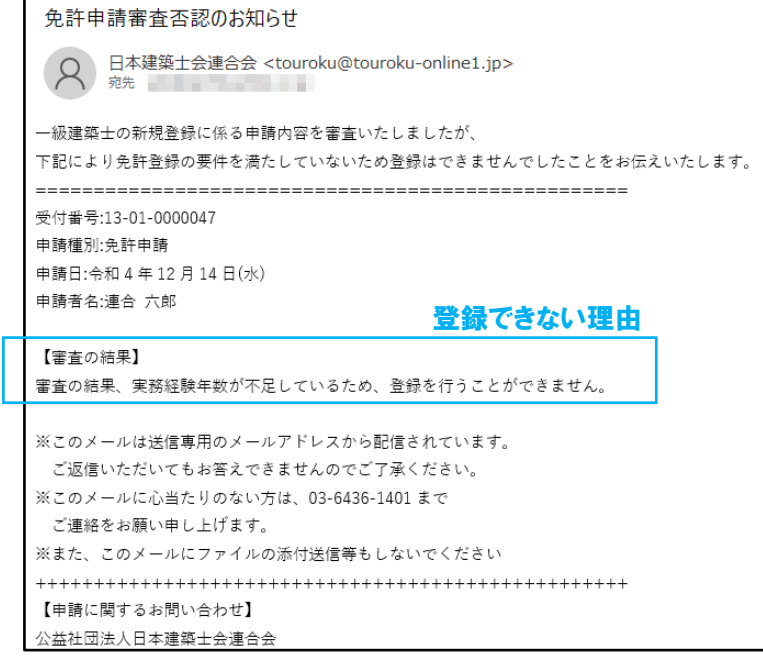

# **(2)登録可能となった方への通知**

書類審査の結果、登録に必要な要件を満たしていることが確認できると、登録可能である旨のメールが送 信され、マイページの「現在のステータス」にも表示がされます。

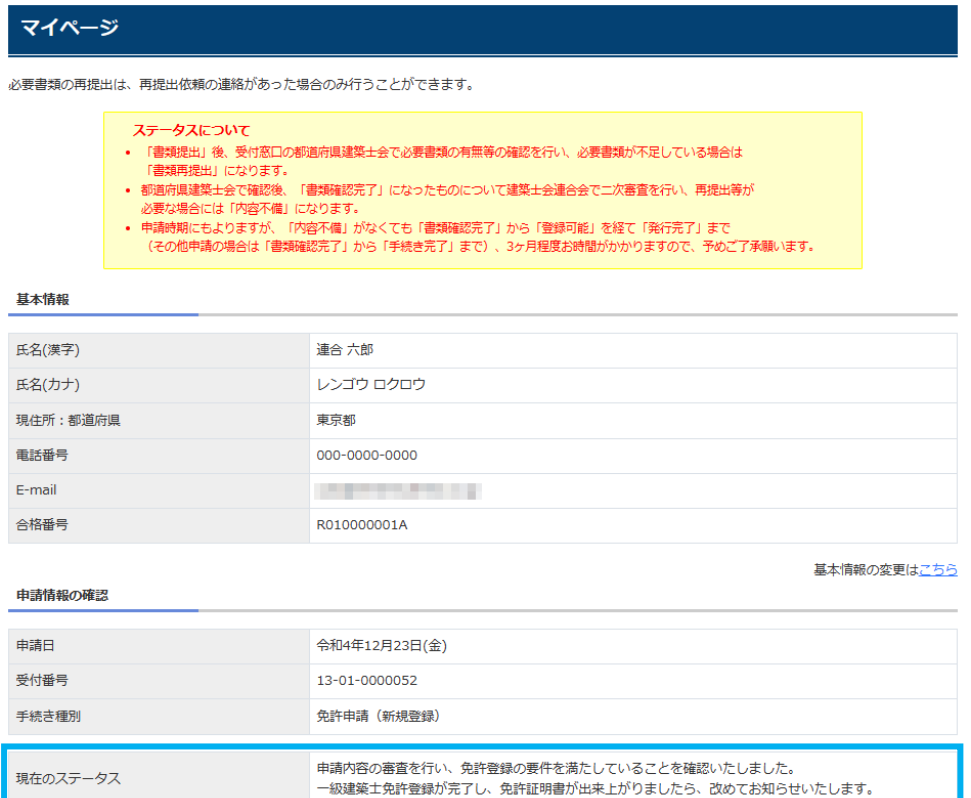

#### 併せて、審査通過のメールが送信されます。

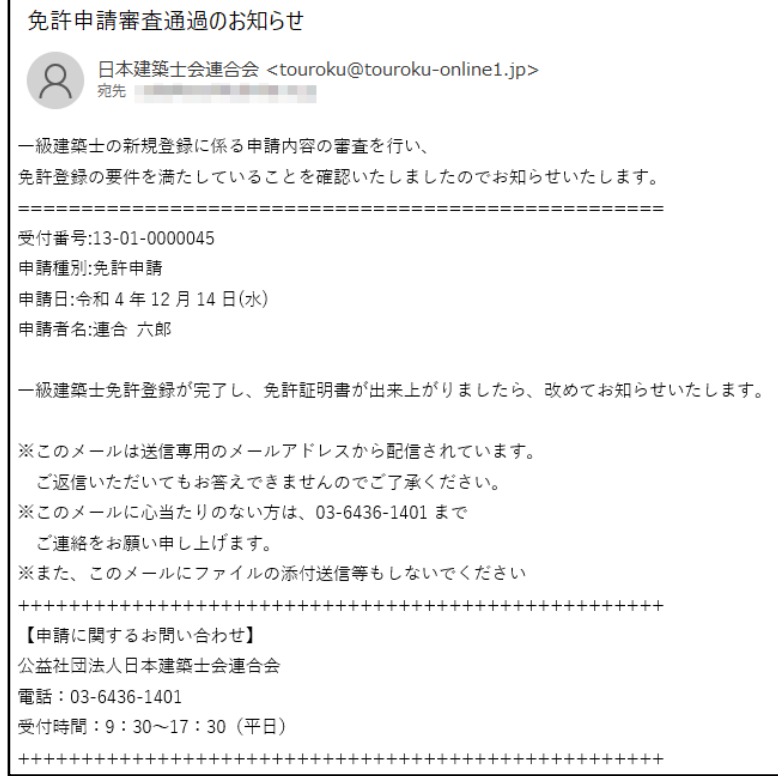

# **(3)免許証明書の交付**

免許証明書の作成が完了すると、その旨のメールが送信され、マイページの「現在のステータス」にも表示さ れます。希望された交付方法によって、住所地の建築士会が交付を行います。

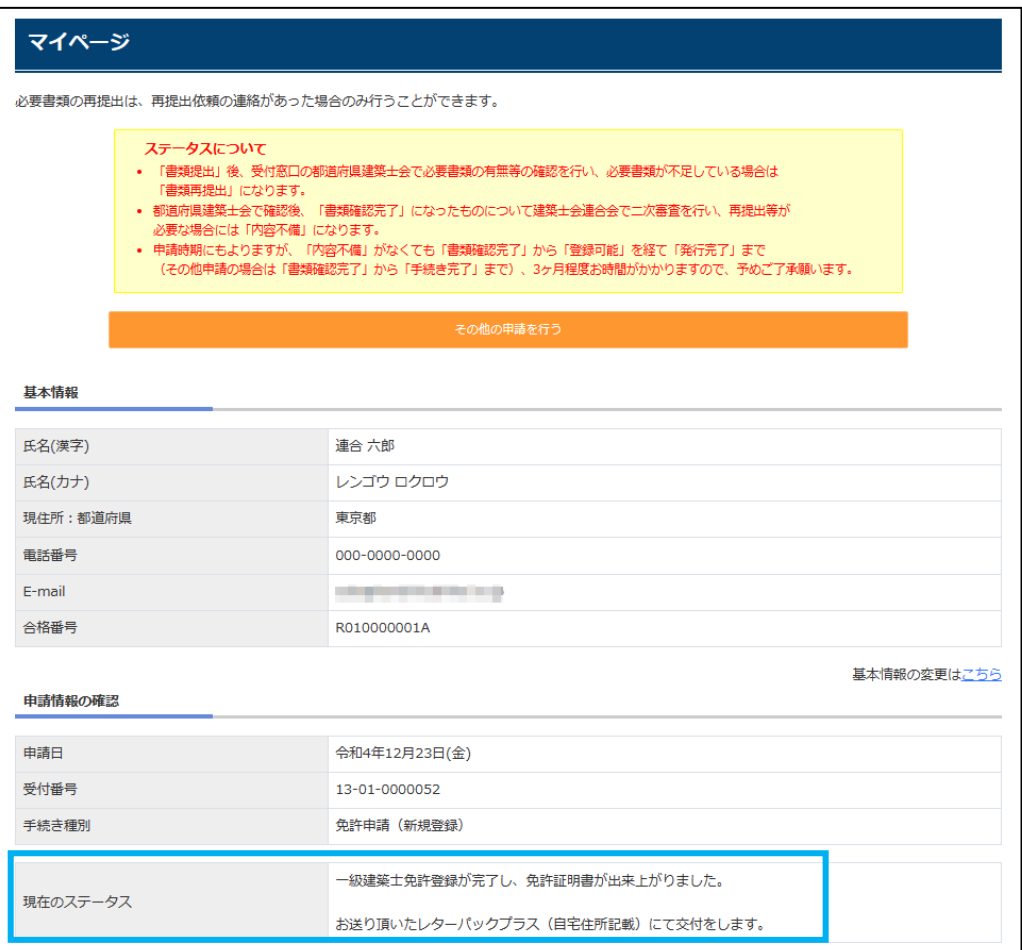

#### 併せて、免許証明書発行完了のメールが送信されます。

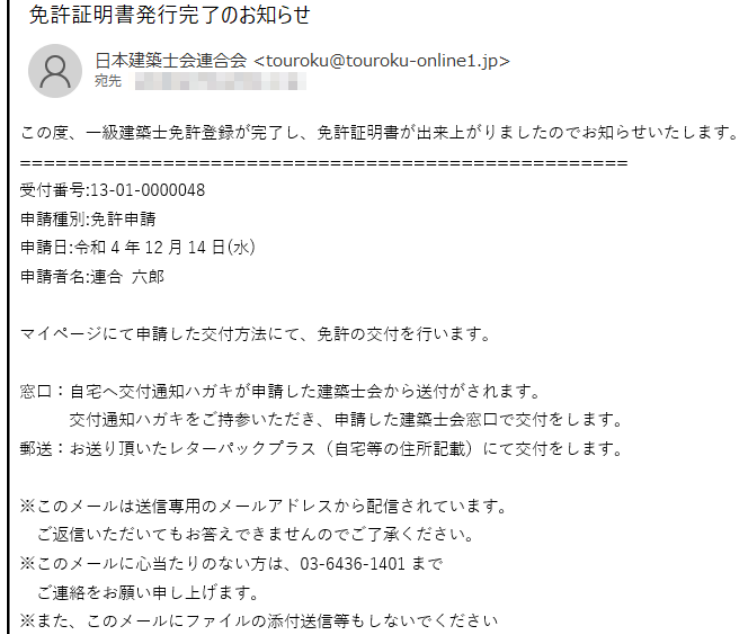